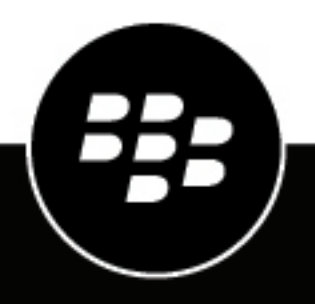

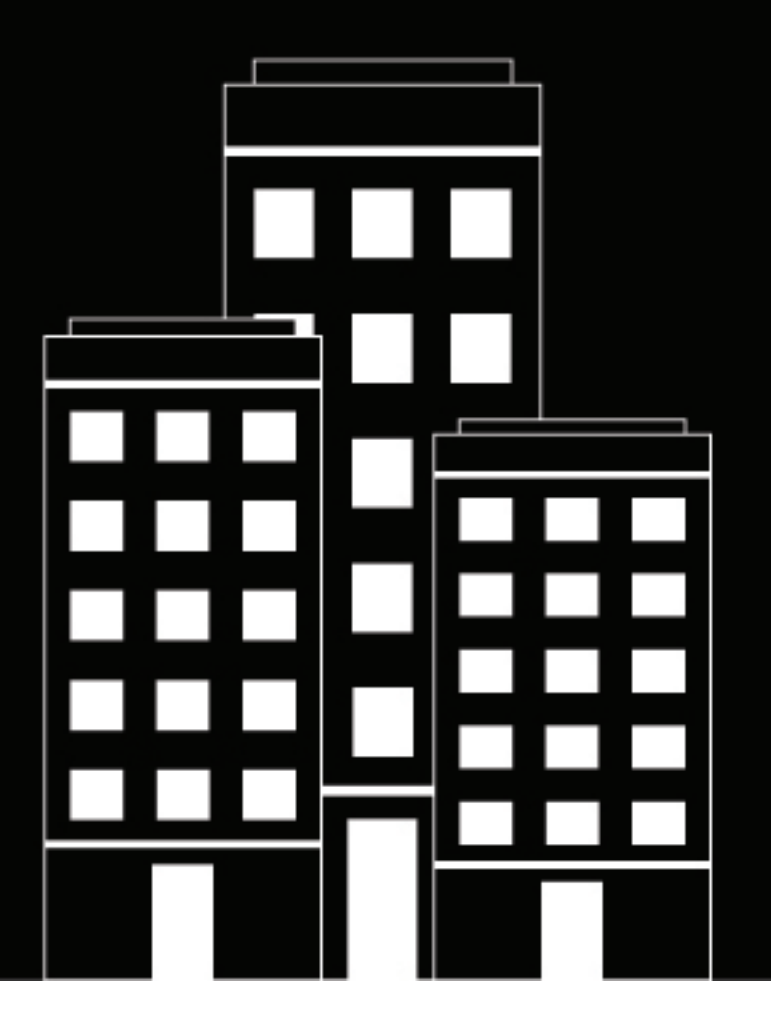

# **BlackBerry UEM Verwenden der Verwaltungskonsole**

Verwalten

12.17

2022-11-21Z

## **Inhalt**

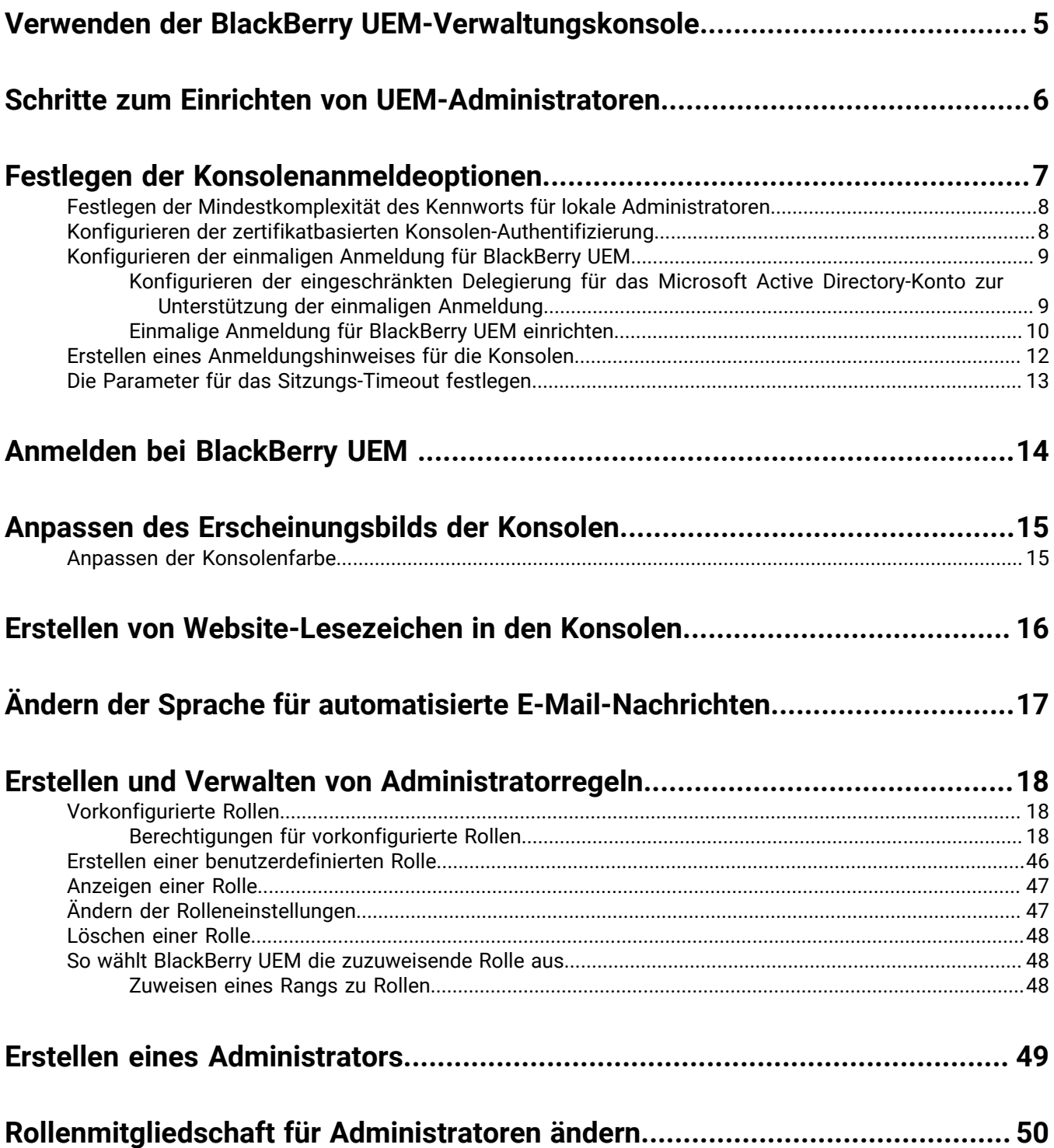

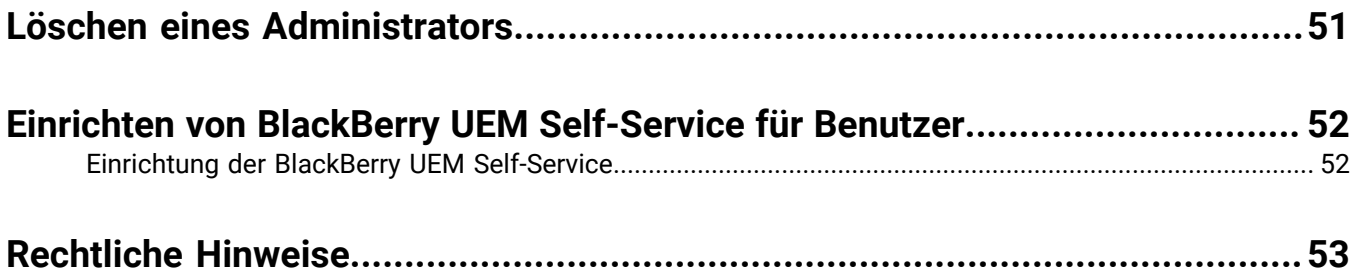

## <span id="page-4-0"></span>**Verwenden der BlackBerry UEM-Verwaltungskonsole**

Administratoren verwenden die BlackBerry UEM-Verwaltungskonsole, um Geräte und Benutzer für BlackBerry UEM und andere BlackBerry-Unternehmens-Softwareprodukte zu verwalten. Administratoren sind Benutzer, denen über ihre Benutzergruppe oder ihr Benutzerkonto eine Verwaltungsrolle zugewiesen wird. Die Aktionen, die Administratoren durchführen können, hängen von der Rolle ab, die ihnen zugewiesen ist. Ein Sicherheitsadministrator kann jedem zusätzlichen Administrator eine [vorkonfigurierte Rolle](#page-17-1) oder eine benutzerdefinierte Rolle zuweisen. Jede Rolle verfügt über einen Satz Berechtigungen, mit denen die Informationen und Aufgaben festgelegt werden, die Administratoren in der BlackBerry UEM-Verwaltungskonsole anzeigen bzw. ausführen können.

Mit Rollen kann Ihre Organisation Folgendes erreichen:

- Geringere Sicherheitsrisiken in Zusammenhang mit der Gewährung von Zugriff auf alle Verwaltungsoptionen für alle Administratoren
- Definieren verschiedener Typen von Administratoren, um Auftragsverantwortlichkeiten besser delegieren zu können
- Höhere Effizienz für Administratoren durch die Einschränkung der verfügbaren Optionen je nach Aufgabenbereich

## <span id="page-5-0"></span>**Schritte zum Einrichten von UEM-Administratoren**

Führen Sie zum Einrichten der Verwaltungskonsole für UEM-Administratoren die folgenden Aktionen aus:

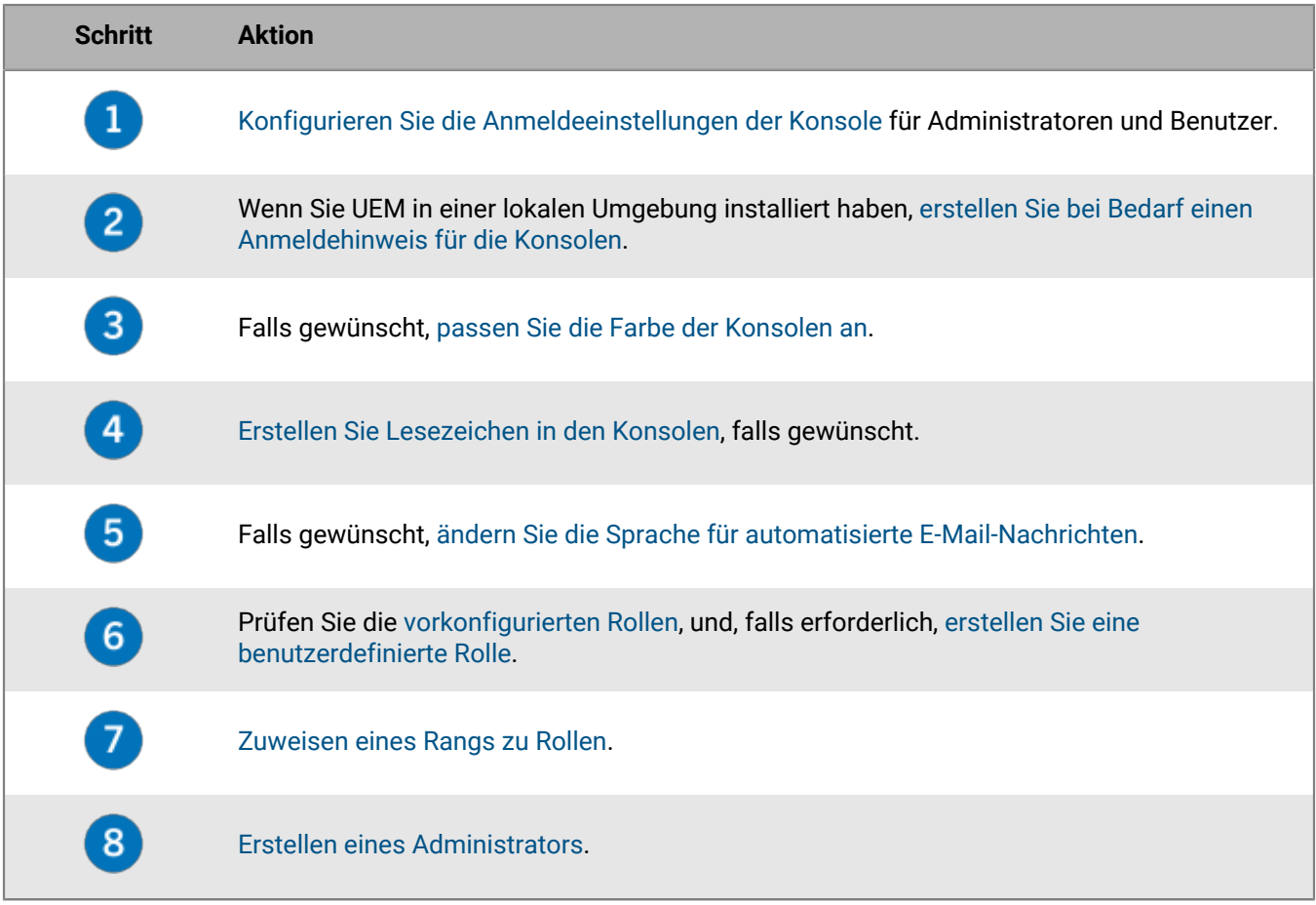

## <span id="page-6-0"></span>**Festlegen der Konsolenanmeldeoptionen**

Sie können festlegen, wie sich Administratoren und Benutzer bei den BlackBerry UEM-Konsolen authentifizieren und welche Anmeldebenachrichtigungen angezeigt werden, nachdem sich Benutzer und Administratoren angemeldet haben.

Sie können Administratoren und Benutzern die Anmeldung mit den folgenden Authentifizierungsmethoden ermöglichen:

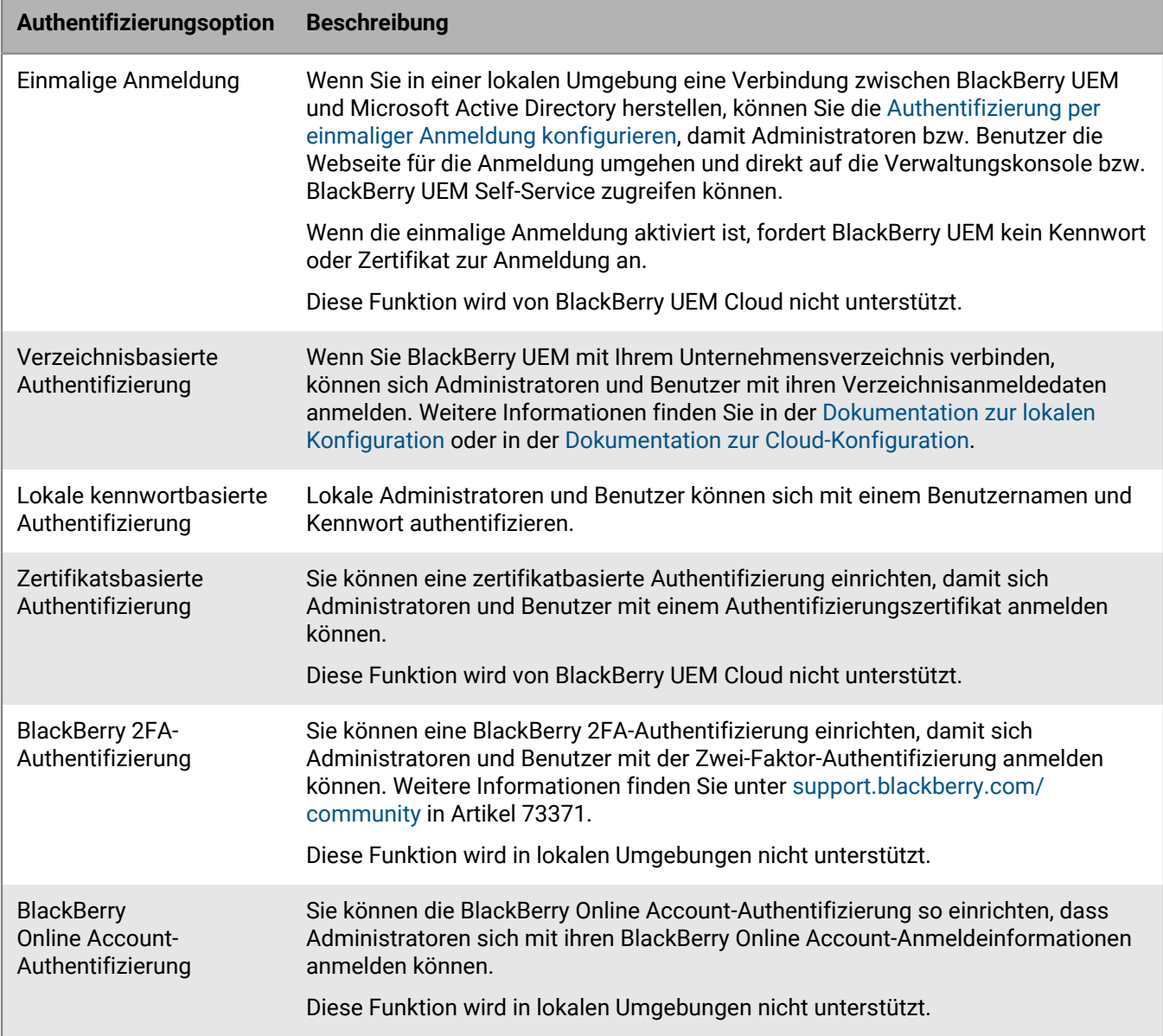

Sie können auch einen Anmeldungshinweis für die Konsolen erstellen und die Parameter für Sitzungs-Timeouts festlegen.

### <span id="page-7-0"></span>**Festlegen der Mindestkomplexität des Kennworts für lokale Administratoren**

Sie können die Mindestlänge und Komplexität von Kennwörtern für lokale Administratorkonten festlegen. Die Einstellung wird wirksam, wenn Administratoren ihr Kontokennwort ändern.

- **1.** Klicken Sie in der Menüleiste auf **Einstellungen** > **Allgemeine Einstellungen** > **Konsole**.
- **2.** Geben Sie im Feld **Mindestzahl von Zeichen** an, wie viele Zeichen ein Konsolenkennwort mindestens aufweisen muss.
- **3.** Wählen Sie im Feld **Mindestkomplexität des Kennworts** aus, welche Komplexität das Konsolenkennwort aufweisen muss:
	- **Keine Einschränkung**
	- **1 Buchstabe, 1 Zahl**
	- **1 Buchstabe, 1 Zahl, 1 Sonderzeichen**
	- **1 Großbuchstabe und 1 Kleinbuchstabe, 1 Zahl, 1 Sonderzeichen**
- **4.** Klicken Sie auf **Speichern**.

### <span id="page-7-1"></span>**Konfigurieren der zertifikatbasierten Konsolen-Authentifizierung**

Sie können eine zertifikatbasierte Authentifizierung einrichten, damit sich Administratoren und Benutzer in einer lokalen Umgebung mit einem Authentifizierungszertifikat anmelden können. BlackBerry UEM überprüft Zertifikate gegen den Aussteller, verifiziert die Gültigkeit des Zertifikats mit den OCSP- oder CRL-Einstellungen und stellt sicher, dass das Zertifikat mit einem Benutzer in der BlackBerry UEM-Datenbank übereinstimmt.

Diese Funktion wird von BlackBerry UEM Cloud nicht unterstützt.

**Bevor Sie beginnen:** Beschaffen Sie sich Kopien der Zertifizierungsstellenzertifikate, die die Client-Zertifikate Ihrer Administratoren und Benutzer im CER- oder DER-Format ausgeben.

- **1.** Klicken Sie in der Menüleiste auf **Einstellungen** > **Allgemeine Einstellungen** > **Zertifikatsbasierte Konsolen-Authentifizierung**.
- **2.** Wählen Sie **Zertifikatbasierte Authentifizierung aktivieren** aus.
- **3.** Klicken Sie auf **Durchsuchen**, und navigieren Sie zu dem Speicherort, an dem Sie die CA-Zertifikatsdateien gespeichert haben. Wählen Sie eine Datei aus, und klicken Sie auf **Öffnen**, um das Zertifikat in BlackBerry UEM hochzuladen.

BlackBerry UEM vertraut allen Zertifikaten, die von dieser Zertifizierungsstelle ausgestellt wurden. Wiederholen Sie diesen Schritt, um weitere Zertifikate hochzuladen.

- **4.** Wählen Sie **Auf Benutzerprinzipalname für SAN überprüfen** aus, damit BlackBerry UEM überprüft, ob der Benutzerprinzipalname im Zertifikat mit einem Benutzer in der BlackBerry UEM-Datenbank übereinstimmt. Wenn der Benutzerprinzipalname im Zertifikat mit einem bekannten Benutzer übereinstimmt, gewährt BlackBerry UEM entsprechend den Berechtigungen des Benutzers Zugriff.
- **5.** Wählen Sie **Auf E-Mail-Adresse überprüfen**, damit BlackBerry UEM prüft, ob die E-Mail-Adresse des Benutzers im Zertifikat mit der E-Mail-Adresse eines Benutzers in der BlackBerry UEM-Datenbank übereinstimmt. Wenn die Benutzer-E-Mail-Adresse im Zertifikat mit einem bekannten Benutzer übereinstimmt, gewährt BlackBerry UEM entsprechend den Berechtigungen des Benutzers Zugriff. Wenn Sie sowohl **Auf Benutzerprinzipalname für SAN überprüfen**, als auch **Auf E-Mail-Adresse überprüfen** auswählen, überprüft BlackBerry UEM den Prinzipalnamen vor der E-Mail-Adresse und gewährt Zugriff, wenn der Prinzipalname übereinstimmt. Wenn keine der Prüfungen eine Übereinstimmung zwischen dem Zertifikat und einem bekannten Benutzer ergibt, verweigert BlackBerry UEM den Zugriff.

#### **6.** Klicken Sie auf **Speichern**.

**Wenn Sie fertig sind:** Wenn Benutzer über Mozilla Firefox auf BlackBerry UEM zugreifen, muss der Benutzer sein Clientzertifikat zum Firefox-Zertifikatspeicher hinzufügen, um sich über die zertifikatbasierte Authentifizierung bei BlackBerry UEM zu authentifizieren.

### <span id="page-8-0"></span>**Konfigurieren der einmaligen Anmeldung für BlackBerry UEM**

Wenn Sie eine Verbindung zwischen BlackBerry UEM und Microsoft Active Directory herstellen, können Sie die Authentifizierung per einmaliger Anmeldung konfigurieren, damit Administratoren bzw. Benutzer die Webseite für die Anmeldung umgehen und direkt auf die Verwaltungskonsole bzw. BlackBerry UEM Self-Service zugreifen können. Wenn Administratoren oder Benutzer sich bei Windows anmelden, verwendet der Browser ihre Anmeldeinformationen zur automatischen Authentifizierung bei BlackBerry UEM. Windows-Anmeldeinformationen können Microsoft Active Directory-Anmeldeinformationen oder abgeleitete Anmeldeinformationen (z. B. von CAC-Lesern oder digitalen Tokens) umfassen.

Bevor Sie die einmalige Anmeldung bei BlackBerry UEM für eine Microsoft Active Directory-Verbindung aktivieren, müssen Sie die eingeschränkte Delegierung für das Microsoft Active Directory-Konto konfigurieren, das von BlackBerry UEM für die Verzeichnisverbindung verwendet wird.

**Hinweis:** Wenn Sie die einmalige Anmeldung aktivieren, erfordern alle Änderungen, die Sie am Microsoft Active Directory-Konto vornehmen, einen Neustart der BlackBerry UEM-Dienste auf jedem Computer, der eine BlackBerry UEM-Instanz hostet. Administratoren und Benutzer müssen sich von ihrem Computer ab- und dann wieder anmelden, um die einmalige Anmeldung für BlackBerry UEM zu verwenden.

Zum Konfigurieren der einmaligen Anmeldung für BlackBerry UEM führen Sie die folgenden Aktionen aus:

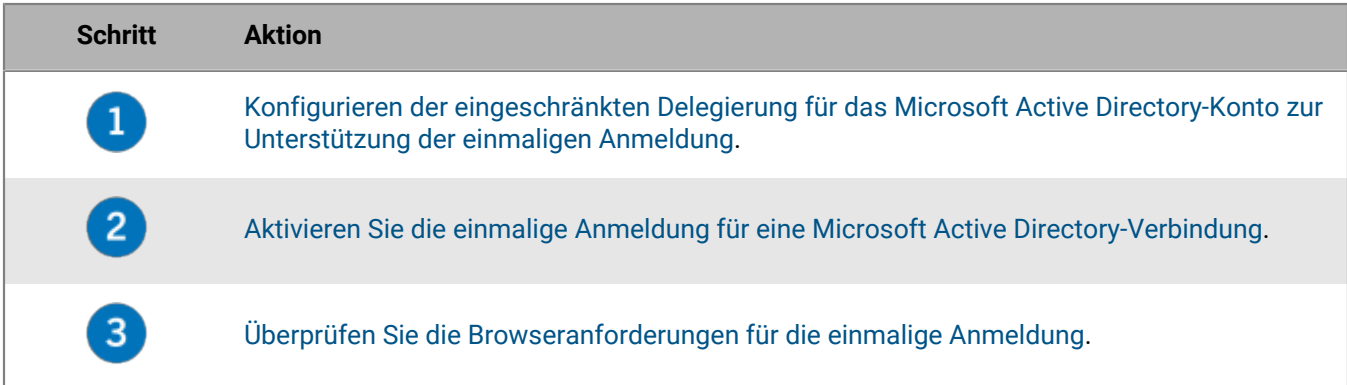

#### <span id="page-8-1"></span>**Konfigurieren der eingeschränkten Delegierung für das Microsoft Active Directory-Konto zur Unterstützung der einmaligen Anmeldung**

Damit die einmalige Anmeldung für BlackBerry UEM unterstützt wird, müssen Sie die eingeschränkte Delegierung für das Microsoft Active Directory-Konto konfigurieren, das von BlackBerry UEM für die Verzeichnisverbindung verwendet wird. Die eingeschränkte Delegierung ermöglicht eine Authentifizierung von Administratoren oder Benutzern bei BlackBerry UEM über den Browser, wenn diese auf die Verwaltungskonsole oder BlackBerry UEM Self-Service zugreifen.

- **1.** Fügen Sie dem Windows Server-Konto mithilfe von BlackBerry UEM ADSI Edit oder dem Befehlszeilentool "setspn" die folgenden SPN für Microsoft Active Directory hinzu:
	- HTTP/*<Host-FQDN oder Pool-Name>* (zum Beispiel HTTP/domäne123.beispiel.com)
	- BASPLUGIN111/*<Host-FQDN oder Pool-Name>* (z. B. BASPLUGIN111/domäne123.beispiel.com)

Wenn Sie hohe Verfügbarkeit für die Verwaltungskonsolen in einer BlackBerry UEM-Domäne konfiguriert haben, geben Sie den Poolnamen ein. Geben Sie andernfalls den FQDN des Computers an, der die Verwaltungskonsole hostet.

**Hinweis:** Stellen Sie sicher, dass keine anderen Konten in der Microsoft Active Directory-Gesamtstruktur die gleichen SPNs haben.

- **2.** Öffnen Sie Microsoft Active Directory Users and Computers.
- **3.** Wählen Sie für die Microsoft Active Directory-Kontoeigenschaften auf der Registerkarte **Delegierung** die folgenden Optionen aus:
	- Benutzer bei Delegierungen angegebener Dienste vertrauen
	- Nur Kerberos verwenden
- **4.** Fügen Sie der Liste der Dienste die SPN aus Schritt 1 hinzu.

#### <span id="page-9-0"></span>**Einmalige Anmeldung für BlackBerry UEM einrichten**

Wenn Sie die einmalige Anmeldung für Administratoren und Benutzer konfigurieren, die sich bei BlackBerry UEM anmelden, gilt die Konfiguration für die Verwaltungskonsole und BlackBerry UEM Self-Service.

#### **Bevor Sie beginnen:**

- Konfigurieren Sie die eingeschränkte Delegierung für das Microsoft Active Directory-Konto, das von BlackBerry UEM für die Verbindung zum Verzeichnis verwendet wird.
- Wenn Sie die einmalige Anmeldung für mehrere Microsoft Active Directory-Verbindungen aktivieren, stellen Sie sicher, dass es keine Vertrauensbeziehungen zwischen den Microsoft Active Directory-Gesamtstrukturen gibt.
- **1.** Klicken Sie in der Menüleiste auf **Einstellungen > Externe Integration > Unternehmensverzeichnis**.
- **2.** Klicken Sie im Abschnitt **Konfigurierte Verbindungen des Verzeichnisses** auf den Namen einer Microsoft Active Directory-Verbindung.
- **3.** Markieren Sie auf der Registerkarte **Authentifizierung** das Kontrollkästchen **Windows Single Sign-On aktivieren**.
- **4.** Klicken Sie auf **Speichern**.
- **5.** Klicken Sie auf **Speichern**.

BlackBerry UEM überprüft die Informationen für die Microsoft Active Directory-Authentifizierung. Wenn die Informationen nicht gültig sind, werden Sie von BlackBerry UEM aufgefordert, die richtigen Informationen anzugeben.

**6.** Klicken Sie auf **Schließen**.

#### **Wenn Sie fertig sind:**

- Starten Sie die BlackBerry UEM-Dienste auf jedem Computer, der eine BlackBerry UEM-Instanz hostet, neu.
- Weisen Sie Administratoren und BlackBerry UEM Self-Service-Benutzer an, ihre Browser für die einmalige Anmeldung bei BlackBerry UEM zu konfigurieren.

#### **Konsolen-URLs für die einmalige Anmeldung**

Wenn Sie die einmalige Anmeldung für BlackBerry UEM konfigurieren, müssen Sie Administratoren und Benutzer anweisen, für den Zugriff auf die Verwaltungskonsole bzw. auf BlackBerry UEM Self-Service folgende URLs zu verwenden:

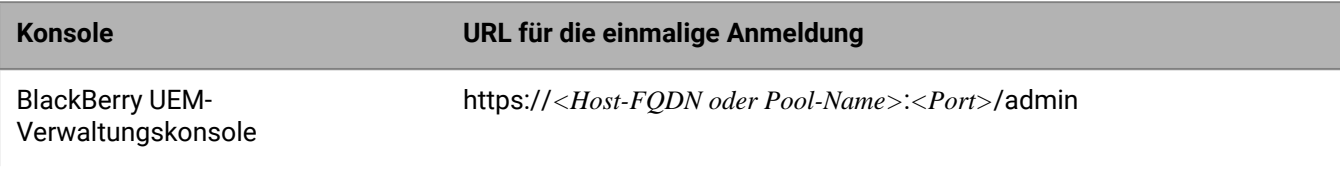

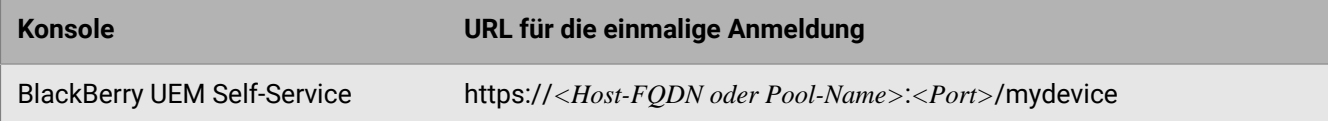

Die Authentifizierung über die einmalige Anmeldung hat Vorrang vor anderen Authentifizierungsmethoden zur Anmeldung bei der Verwaltungskonsole durch Administratoren bzw. bei BlackBerry UEM Self-Service durch Benutzer. Wenn die Sicherheitsstandards in Ihrem Unternehmen es erfordern, dass Administratoren bzw. Benutzer eine andere Authentifizierungsmethode verwenden, müssen Sie sie anweisen, für den Zugriff auf die Verwaltungskonsole bzw. auf BlackBerry UEM Self-Service folgende URLs zu verwenden:

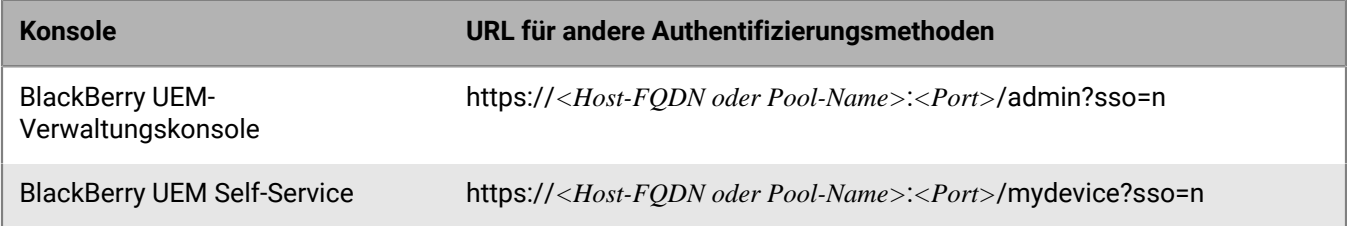

#### **Hinweis:**

Informationen zum Bestätigen der Ports, die BlackBerry UEM Self-Service und der Verwaltungskonsole zugewiesen sind, finden Sie [in der Dokumentation zu Installation und Upgrade](https://docs.blackberry.com/de/endpoint-management/blackberry-uem/current/installation-configuration/installation-and-upgrade/ksa1400184232267/mca1457033563739.html).

Weitere Informationen zu BlackBerry Listening Ports finden Sie [in der Dokumentation zur Planung](https://docs.blackberry.com/de/endpoint-management/blackberry-uem/current/planning-architecture/planning/ports/mca1410383594142.html).

#### <span id="page-10-0"></span>**Anforderungen an den Browser für die einmalige Anmeldung**

Wenn Sie die einmalige Anmeldung für BlackBerry UEM konfigurieren, müssen die von Administratoren und BlackBerry UEM Self-Service-Benutzern verwendeten Browser die nachfolgend aufgeführten Anforderungen erfüllen.

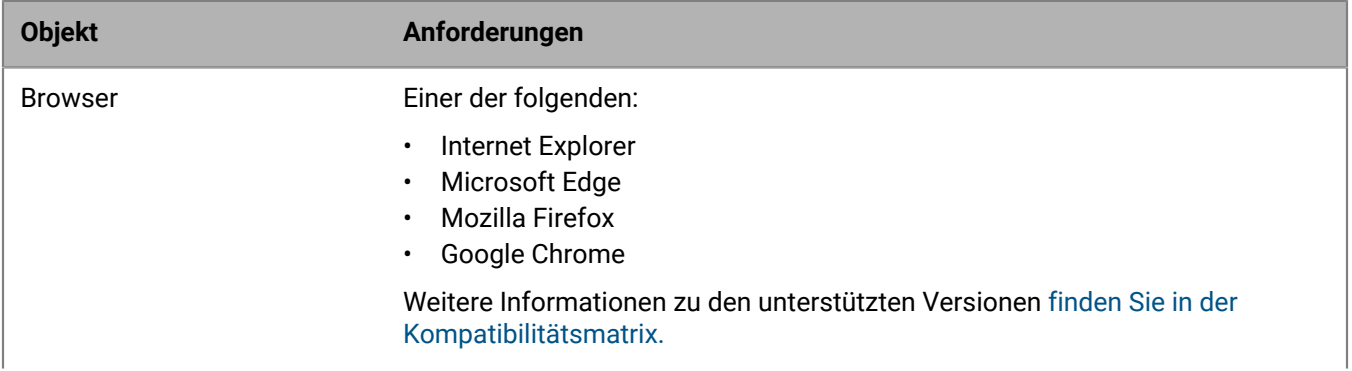

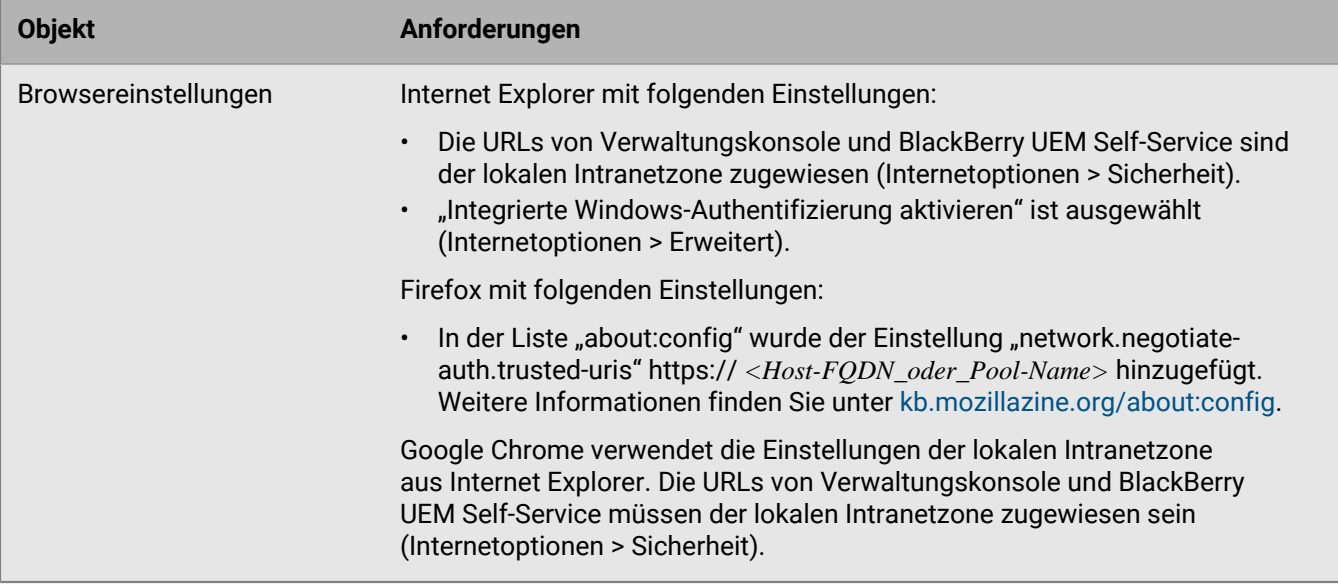

### <span id="page-11-0"></span>**Erstellen eines Anmeldungshinweises für die Konsolen**

Sie können einen Anmeldungshinweis für Administratoren oder Benutzer in einer lokalen Umgebung erstellen, der angezeigt wird, wenn diese sich bei der Verwaltungskonsole oder dem BlackBerry UEM Self-Service anmelden. Der Hinweis informiert die Administratoren oder Benutzer über die an die Verwendung der Verwaltungskonsole oder des BlackBerry UEM Self-Service geknüpften Geschäftsbedingungen, die diese akzeptieren müssen.

Diese Funktion wird von BlackBerry UEM Cloud nicht unterstützt.

- **1.** Klicken Sie in der Menüleiste auf **Einstellungen**.
- **2.** Erweitern Sie im linken Fensterbereich die Option **Allgemeine Einstellungen**.
- **3.** Klicken Sie auf **Anmeldungshinweise**.
- **4.** Klicken Sie auf **∕**.
- **5.** Führen Sie eine der folgenden Aufgaben aus:

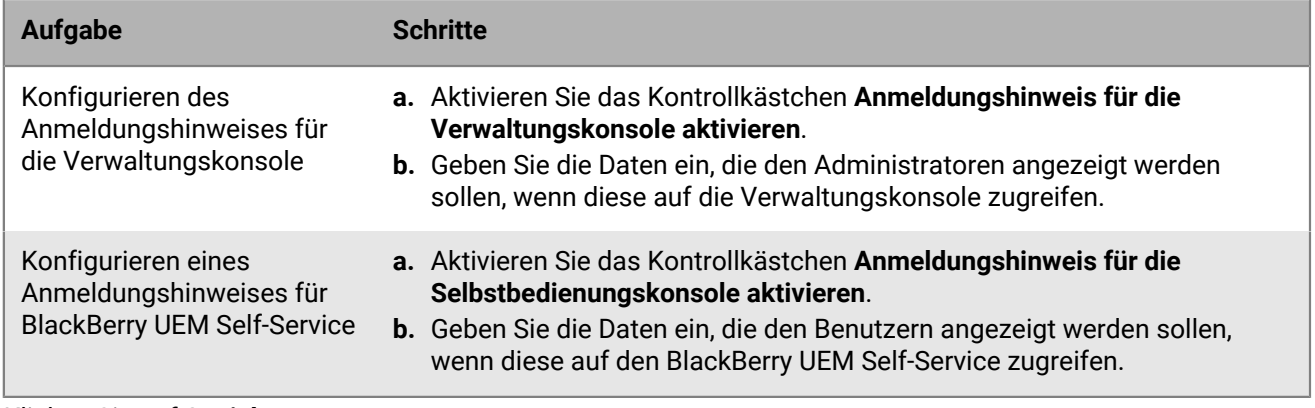

**6.** Klicken Sie auf **Speichern**.

### <span id="page-12-0"></span>**Die Parameter für das Sitzungs-Timeout festlegen**

- **1.** Klicken Sie in der Menüleiste auf **Einstellungen > Allgemeine Einstellungen > Konsole**.
- **2.** Geben Sie im Feld **Sitzungs-Timeout** die Zeit bis zum Ablauf der Sitzung in Minuten an.
- **3.** Geben Sie im Feld **Warnung zum Sitzungs-Timeout** die Zeit in Minuten an, die vergeht, bevor Sie abgemeldet werden, und die in der Warnung zum Sitzungs-Timeout angezeigt wird. Wenn Sie zum Beispiel dieses Feld auf zwei Minuten einstellen, wird die Warnmeldung zwei Minuten, bevor Sie von der Sitzung abgemeldet werden, angezeigt.
- **4.** Klicken Sie auf **Speichern**.

## <span id="page-13-0"></span>**Anmelden bei BlackBerry UEM**

Die Verwaltungskonsole ermöglicht das Ausführen administrativer Aufgaben für Geräte in Ihrem Unternehmen, die von BlackBerry UEM verwaltet werden.

#### **Bevor Sie beginnen:**

- Suchen Sie die Webadresse und die Anmeldeinformationen für die Verwaltungskonsole. Sie finden die Informationen im Posteingang des E-Mail-Kontos, das mit Ihrem BlackBerry UEM-Konto verknüpft ist.
	- In einer lokalen Umgebung muss die Webadresse das Format https://*<hostname>*/admin/index.jsp aufweisen.
	- In einer BlackBerry UEM Cloud-Umgebung muss die Webadresse das Format https://*<hostname>*/admin/ index.jsp?tenant=<*SRP-Nummer des Mandanten*> aufweisen.
- Wenn Sie Microsoft Active Directory-Authentifizierung verwenden, müssen Sie die Microsoft Active Directory-Domäne kennen.
- **1.** Geben Sie im Browser die Webadresse für die BlackBerry UEM-Verwaltungskonsole Ihres Unternehmens ein.
- **2.** Geben Sie im Feld **Benutzername** Ihren Benutzernamen ein.
- **3.** Geben Sie im Feld **Kennwort** Ihr Kennwort ein.
- **4.** Führen Sie in der Dropdown-Liste **Anmelden mit** ggf. eine der folgenden Aktionen aus:
	- Klicken Sie auf **Direkte Authentifizierung**.
	- Klicken Sie auf **LDAP-Authentifizierung**.
	- Klicken Sie auf **Microsoft Active Directory-Authentifizierung**. Geben Sie im Feld **Domäne** die Microsoft Active Directory-Domäne ein.
- **5.** Klicken Sie auf **Anmelden**.

Bei der Erstanmeldung bei BlackBerry UEM Cloud und nach Änderungen an rechtlichen Vereinbarungen werden Ihnen separate EULAs für das BlackBerry-SLA, BlackBerry UEM Cloud und BlackBerry Workspaces (sofern zutreffend) angezeigt.

**Wenn Sie fertig sind:** Sie können Ihr Anmeldekennwort ändern, indem Sie auf das Benutzersymbol oben rechts in der Verwaltungskonsole klicken.

## <span id="page-14-0"></span>**Anpassen des Erscheinungsbilds der Konsolen**

Sie können das Erscheinungsbild der Konsolen anpassen, indem Sie ein angepasstes Farbschema auswählen und den Text und Bilder auf dem Anmeldungsbildschirm sowie das Bild auf der Menüleiste ändern. Die von Ihnen ausgewählten Farben, Bilder und Texte werden sowohl auf die Verwaltungskonsole als auch auf die BlackBerry UEM Self-Service-Konsole angewendet.

### <span id="page-14-1"></span>**Anpassen der Konsolenfarbe**

Sie können ein angepasstes Farbschema für die Konsolen auswählen. Die von Ihnen ausgewählten Farben werden sowohl auf die Verwaltungskonsole als auch auf die BlackBerry UEM Self-Service-Konsole angewendet.

- **1.** Klicken Sie in der Menüleiste auf **Einstellungen > Allgemeine Einstellungen**.
- **2.** Klicken Sie auf **Konsole anpassen**.
- **3.** Wählen Sie zwei Farben für die Konsole aus. Führen Sie eine der folgenden Aktionen aus:
	- Klicken Sie auf das Feld links neben der Farbkodierung, und wählen Sie eine Farbe in der Farbpalette aus.
	- Geben Sie eine hexadezimale Farbkodierung in die Auswahlfelder ein.
	- Wählen Sie eine Farbe in den Farbbeispielfeldern rechts neben der Farbkodierung aus.

Eine Vorschau des Farbschemas wird auf der Seite angezeigt.

**4.** Klicken Sie auf **Speichern**.

**Wenn Sie fertig sind:** Melden Sie sich ab und wieder an, um das aktualisierte Farbschema anzuzeigen.

## <span id="page-15-0"></span>**Erstellen von Website-Lesezeichen in den Konsolen**

Sie können Website-Lesezeichen in der BlackBerry UEM-Verwaltungskonsole und in der BlackBerry UEM Self-Service-Konsole erstellen. Für jede Konsole können unterschiedliche Lesezeichen erstellt werden. Sie können beispielsweise ein Lesezeichen in BlackBerry UEM Self-Service erstellen, das auf benutzerdefinierte Hilfedateien für die Geräte der Benutzer verweist.

**Bevor Sie beginnen:** Sie müssen Sicherheitsadministrator sein, um Lesezeichen in den Konsolen erstellen oder bearbeiten zu können.

- **1.** Melden Sie sich bei BlackBerry UEM oder BlackBerry UEM Self-Service an.
- **2.** Klicken Sie in der oberen rechten Ecke auf  $\star$   $\star$ .
- **3.** Fügen Sie unter **Webadresse hinzufügen** die Lesezeicheninformationen hinzu:
	- a) Geben Sie einen Namen für das Lesezeichen ein.
	- b) Geben Sie die URL für die Website ein. Die URL muss mit "http://" oder "https://" beginnen.
- **4.** Klicken Sie auf **Speichern**.

**Wenn Sie fertig sind:** Klicken Sie auf ★▼zum Anzeigen Ihrer Lesezeichen. Alle Benutzer können auf die Lesezeichen zugreifen, aber nur ein Sicherheitsadministrator kann Lesezeichen erstellen oder bearbeiten.

## <span id="page-16-0"></span>**Ändern der Sprache für automatisierte E-Mail-Nachrichten**

In der Verwaltungskonsole können Sie die Sprache für die automatisierten E-Mail-Nachrichten ändern. BlackBerry UEM verwendet die Sprache, die Sie angeben, in E-Mails, die Sie nicht bearbeiten können (z. B. Benachrichtigungen über Kennwörter für den Administratorzugriff und Konsolenkennwörter).

- **1.** Klicken Sie in der Menüleiste auf **Einstellungen**.
- **2.** Erweitern Sie im linken Fensterbereich die Option **Allgemeine Einstellungen**.
- **3.** Klicken Sie auf **Sprache**.
- **4.** In der Dropdown-Liste klicken Sie auf die Sprache, die Sie in automatisierten E-Mail-Nachrichten von BlackBerry UEM verwenden möchten.
- **5.** Klicken Sie auf **Speichern**.

## <span id="page-17-0"></span>**Erstellen und Verwalten von Administratorregeln**

Sie können die vorkonfigurierten Rollen, die in BlackBerry UEM für Administratoren verfügbar sind, prüfen, um zu bestimmen, ob Sie benutzerdefinierte Rollen erstellen oder die Einstellungen einer Rolle ändern müssen, damit sie die Anforderungen Ihres Unternehmens erfüllt. Sie müssen ein Sicherheitsadministrator sein, um benutzerdefinierte Rollen erstellen, Informationen zu einer Rolle anzeigen, Rolleneinstellungen ändern, Rollen löschen und Rollen eine Rangordnung zuweisen zu können.

### <span id="page-17-1"></span>**Vorkonfigurierte Rollen**

Die Rolle des Sicherheitsadministrators in BlackBerry UEM verfügt über volle Berechtigungen für die Verwaltungskonsole – einschließlich der Erstellung und Verwaltung von Rollen und Administratoren. Mindestens ein Administrator muss ein Sicherheitsadministrator sein.

BlackBerry UEM enthält neben der Rolle des Sicherheitsadministrators vorkonfigurierte Rollen. Sie können alle Rollen – mit Ausnahme der Rolle des Sicherheitsadministrators – bearbeiten oder löschen.

Folgende vorkonfigurierte Rollen sind verfügbar:

- Sicherheitsadministrator: vollständige Genehmigungen
- Enterprise-Administrator: alle Berechtigungen außer die für die Erstellung und Verwaltung von Rollen und Administratoren
- Senior Helpdesk: Berechtigungen zur Durchführung fortgeschrittener administrativer Aufgaben
- Junior Helpdesk: Berechtigungen zur Durchführung grundlegender administrativer Aufgaben

#### <span id="page-17-2"></span>**Berechtigungen für vorkonfigurierte Rollen**

In den folgenden Tabellen werden die Berechtigungen aufgeführt, die für jede vorkonfigurierte Rolle standardmäßig in BlackBerry UEM eingeschaltet werden. Die Rolle des Sicherheitsadministrators in BlackBerry UEM verfügt über volle Berechtigungen für die Verwaltungskonsole – einschließlich der Erstellung und Verwaltung von Rollen und Administratoren.

#### **Rollen und Administratoren**

Standardmäßig enthält die Sicherheitsadministratorrolle in BlackBerry UEM Berechtigungen zur Erstellung und Verwaltung von Rollen und Administratoren. Diese Berechtigungen sind nicht in der Verwaltungskonsole verfügbar und können nicht für eine andere Rolle eingeschaltet werden.

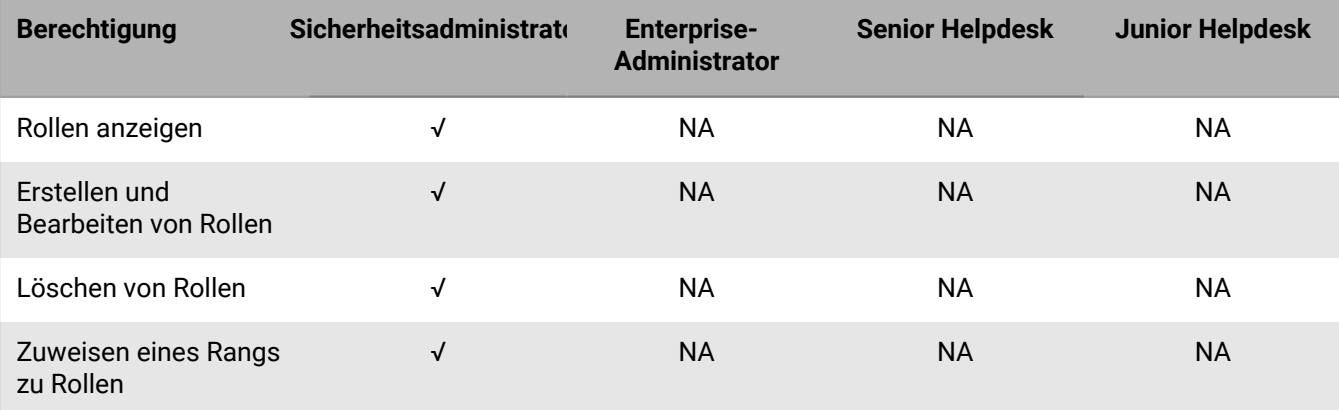

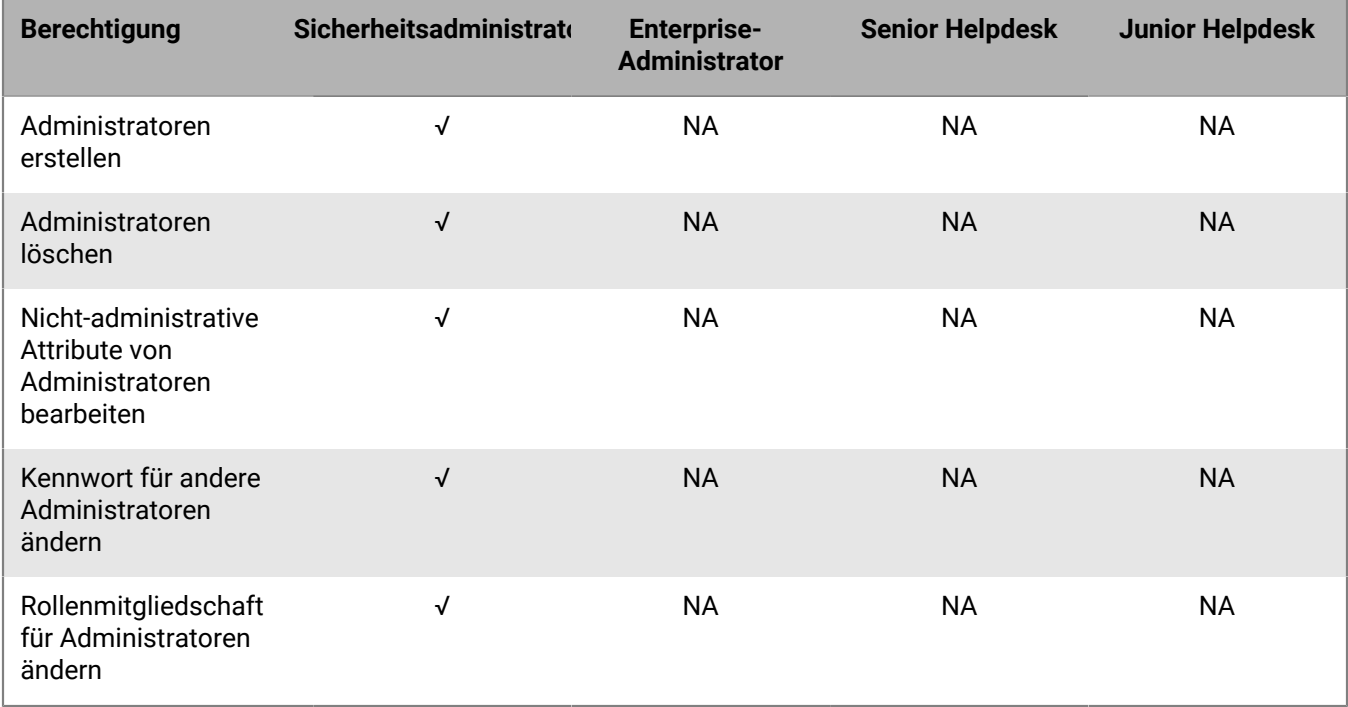

#### **Verzeichniszugriff**

Sie haben die Möglichkeit, anzugeben, welche Unternehmensverzeichnisse der Administrator durchsuchen kann.

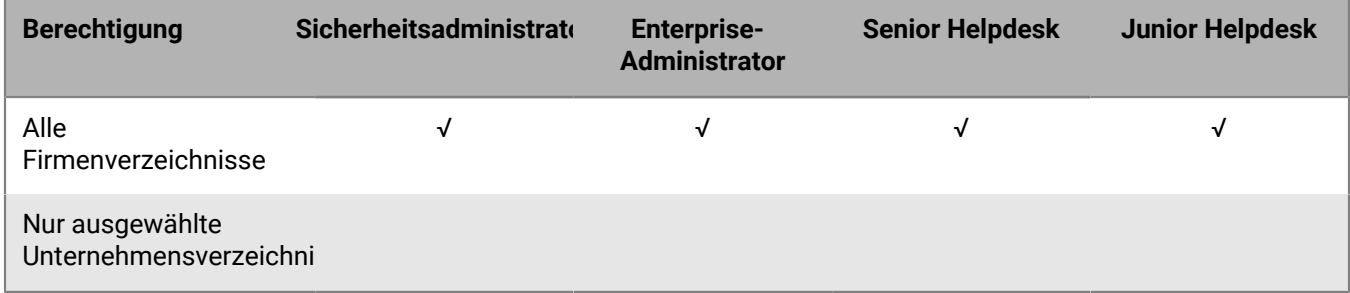

#### **Gruppenverwaltung**

Sie haben die Möglichkeit, anzugeben, welche Gruppen der Administrator verwalten kann. Um Benutzer zu verwalten, die keiner Gruppe angehören, müssen Administratoren über die Berechtigung verfügen, alle Gruppen und Benutzer zu verwalten.

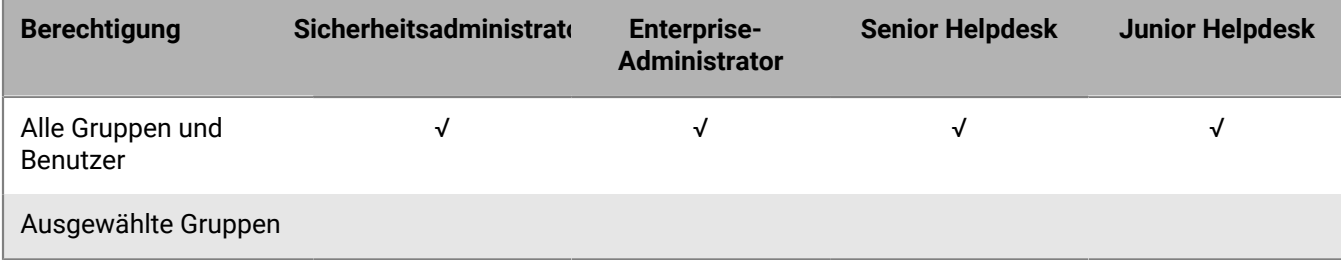

#### **Benutzer und Geräte**

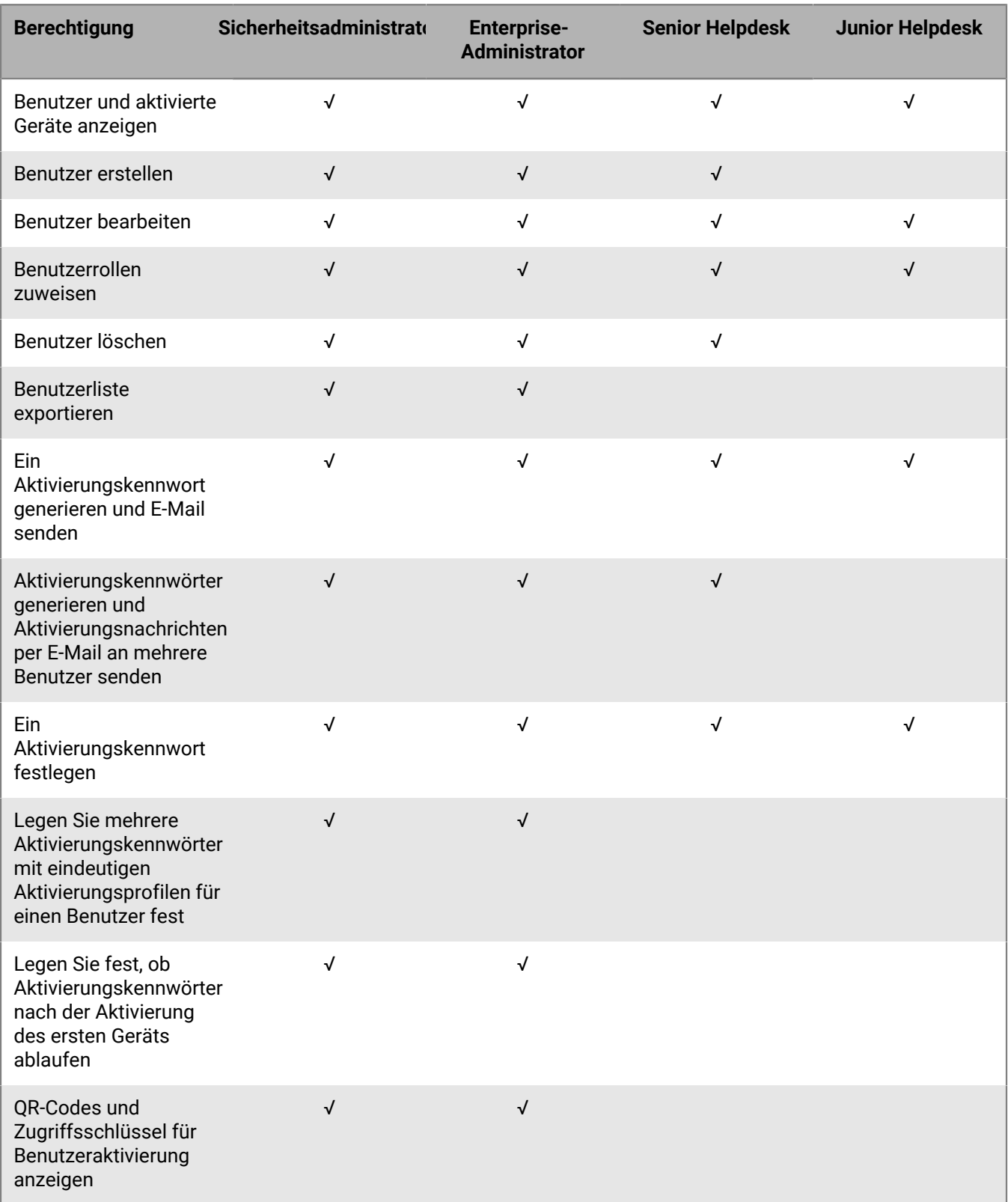

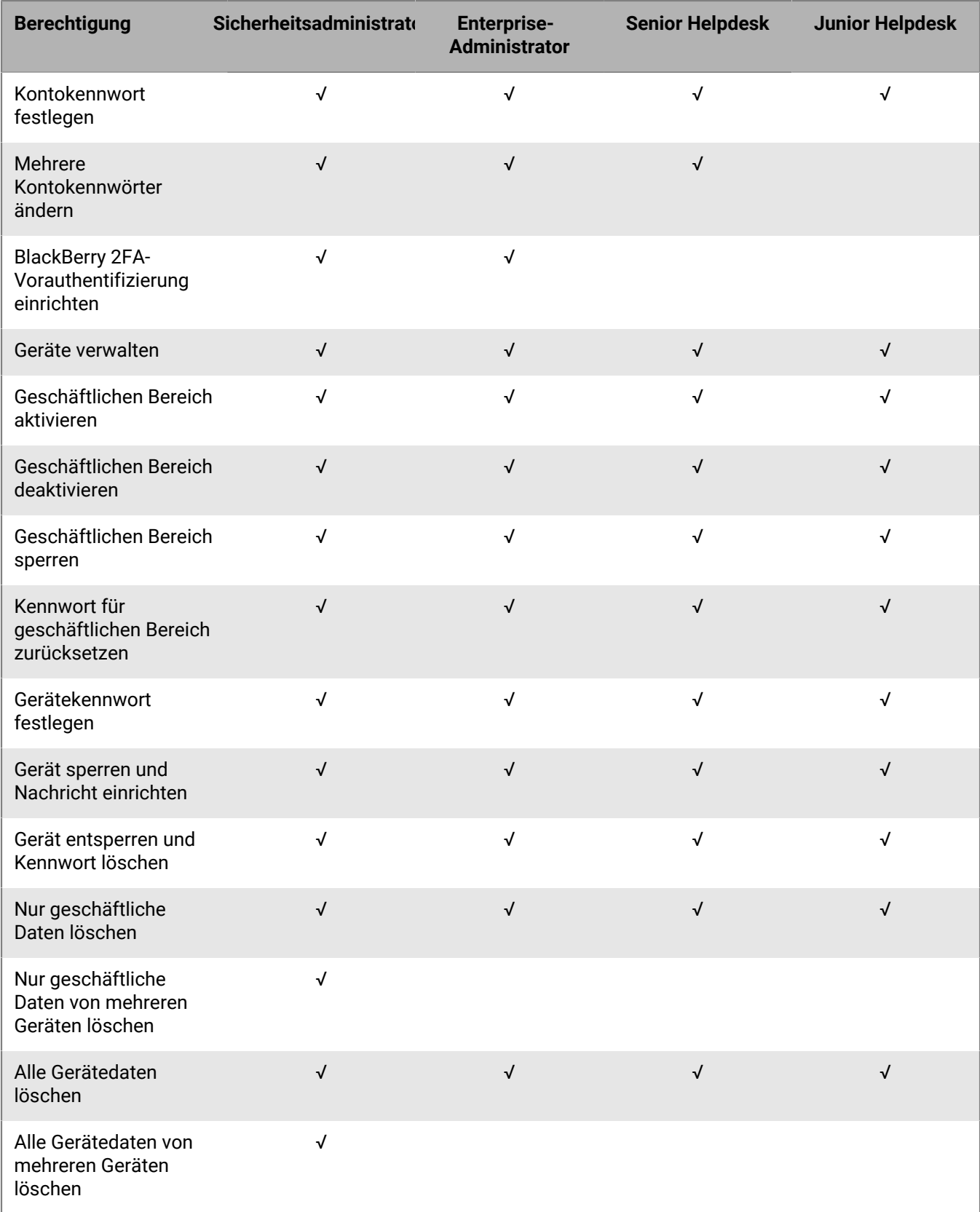

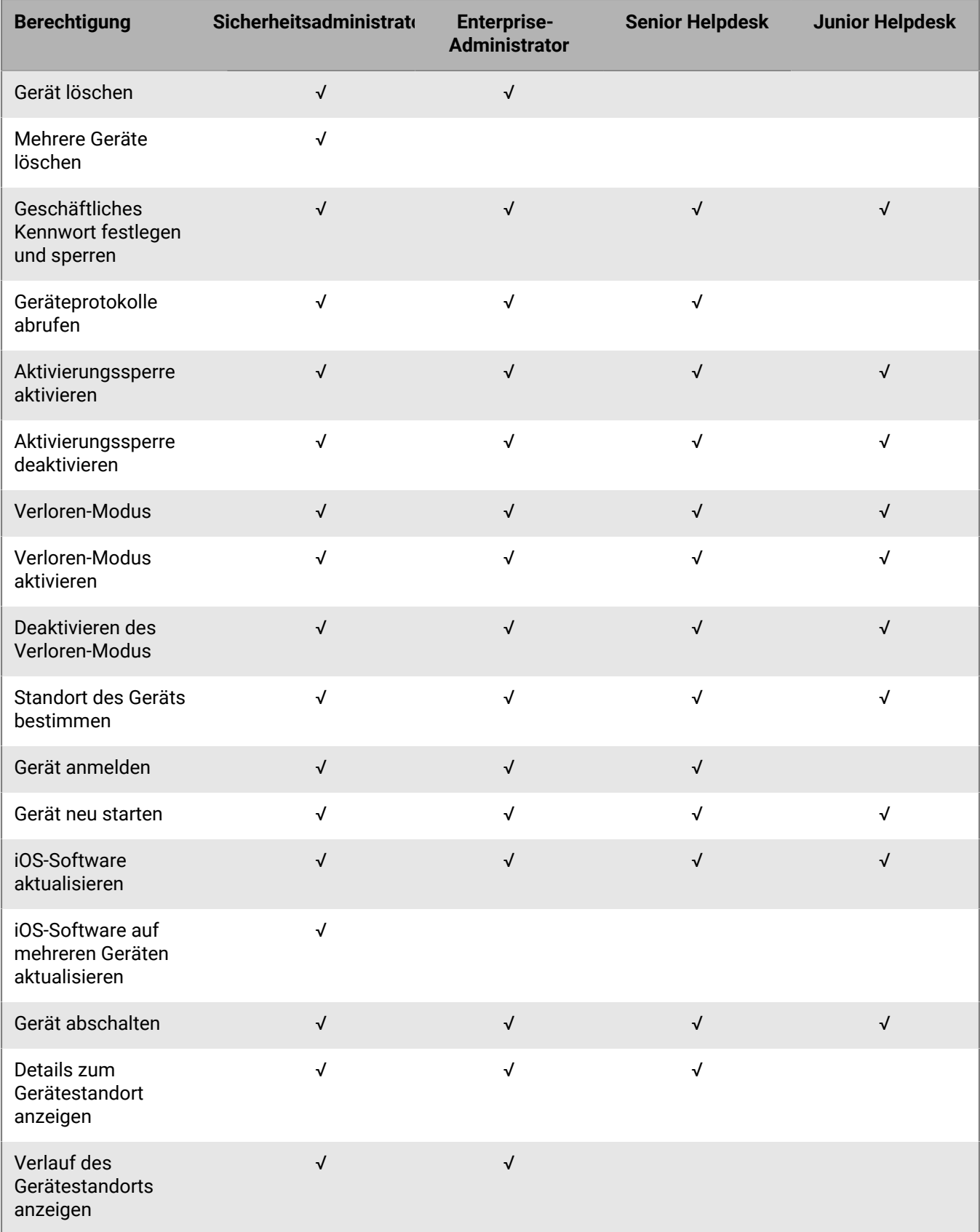

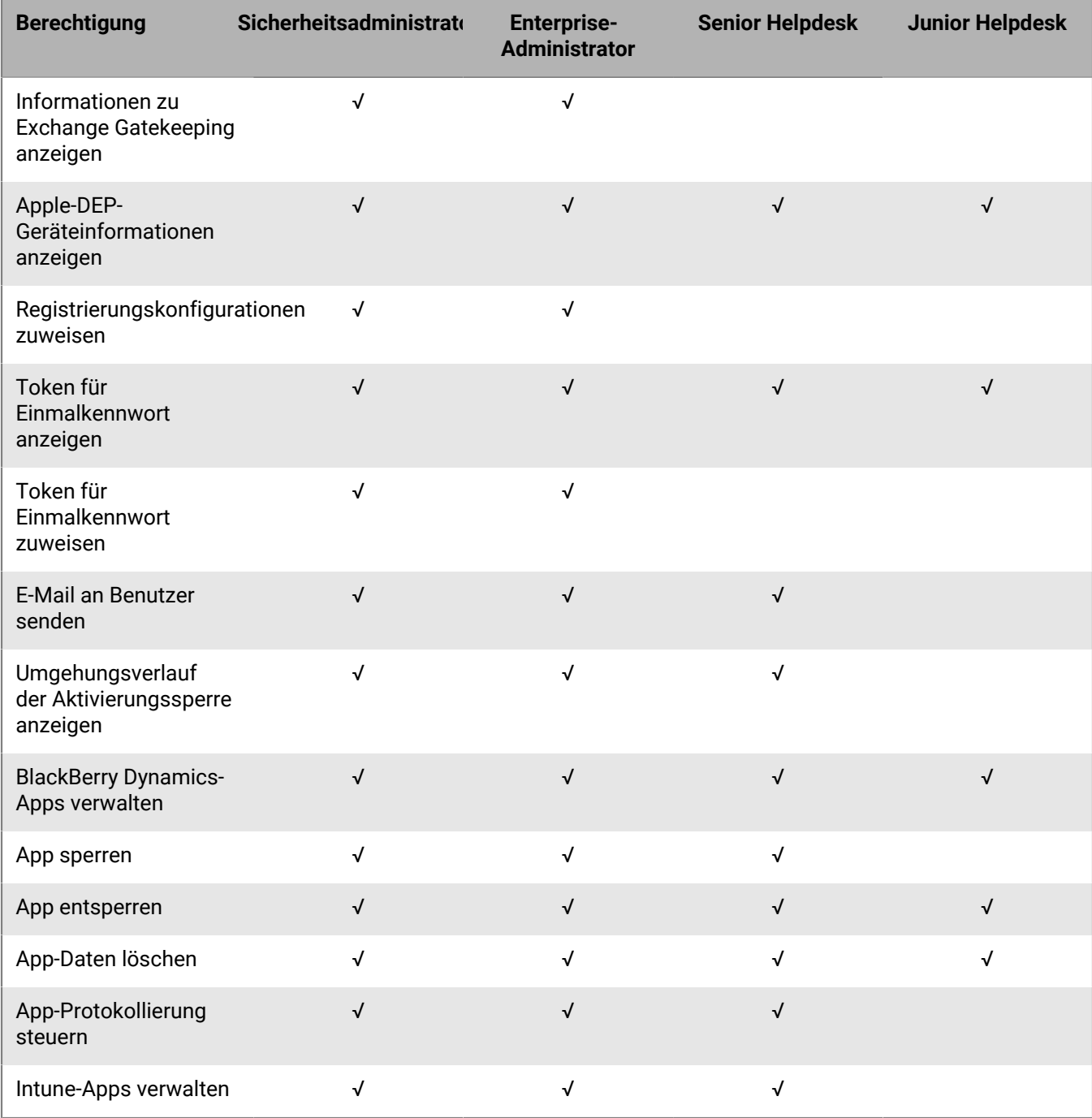

#### **Dediziertes Gerät**

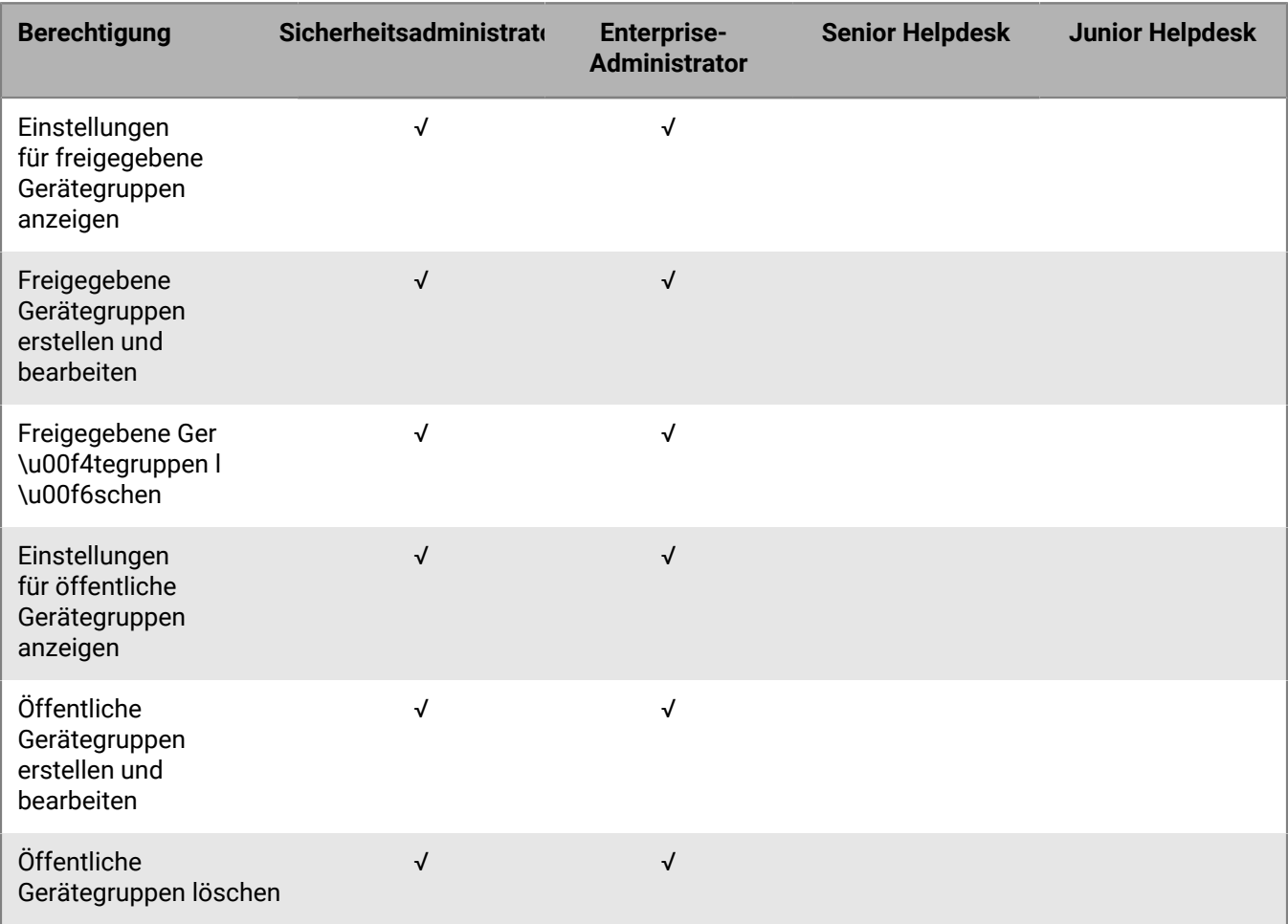

#### **Gruppen**

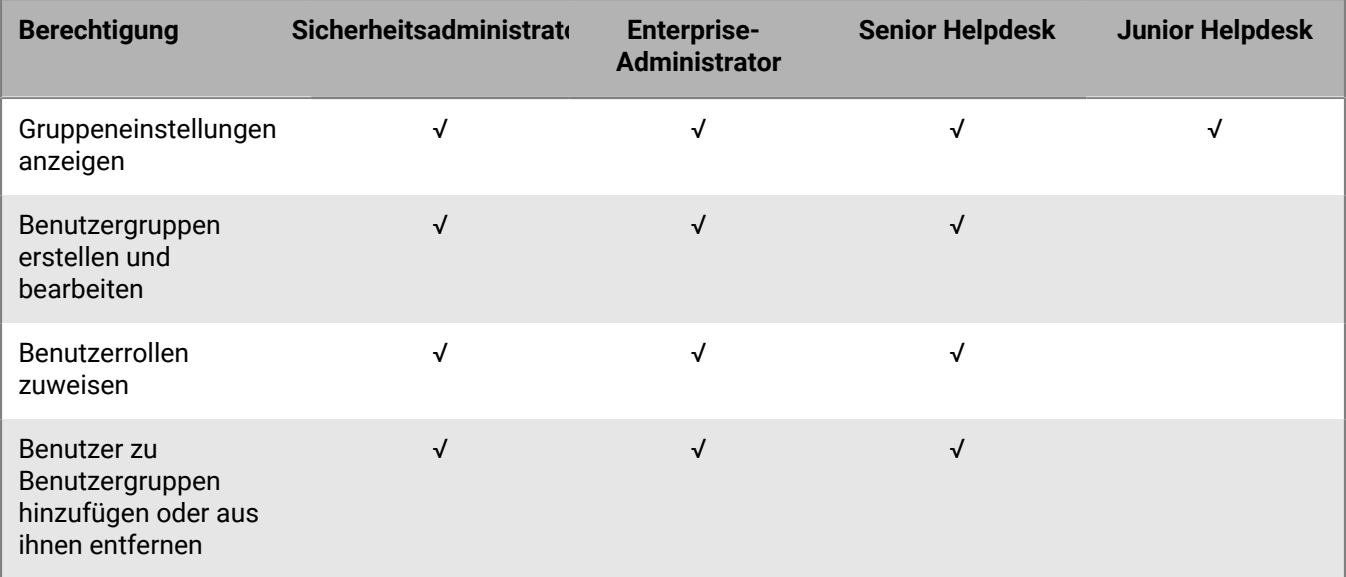

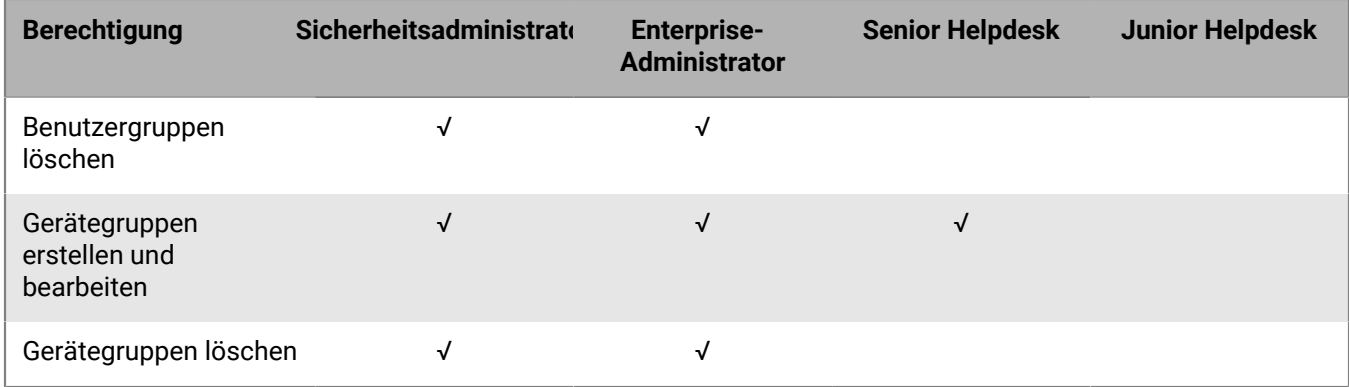

#### **Richtlinien und Profile**

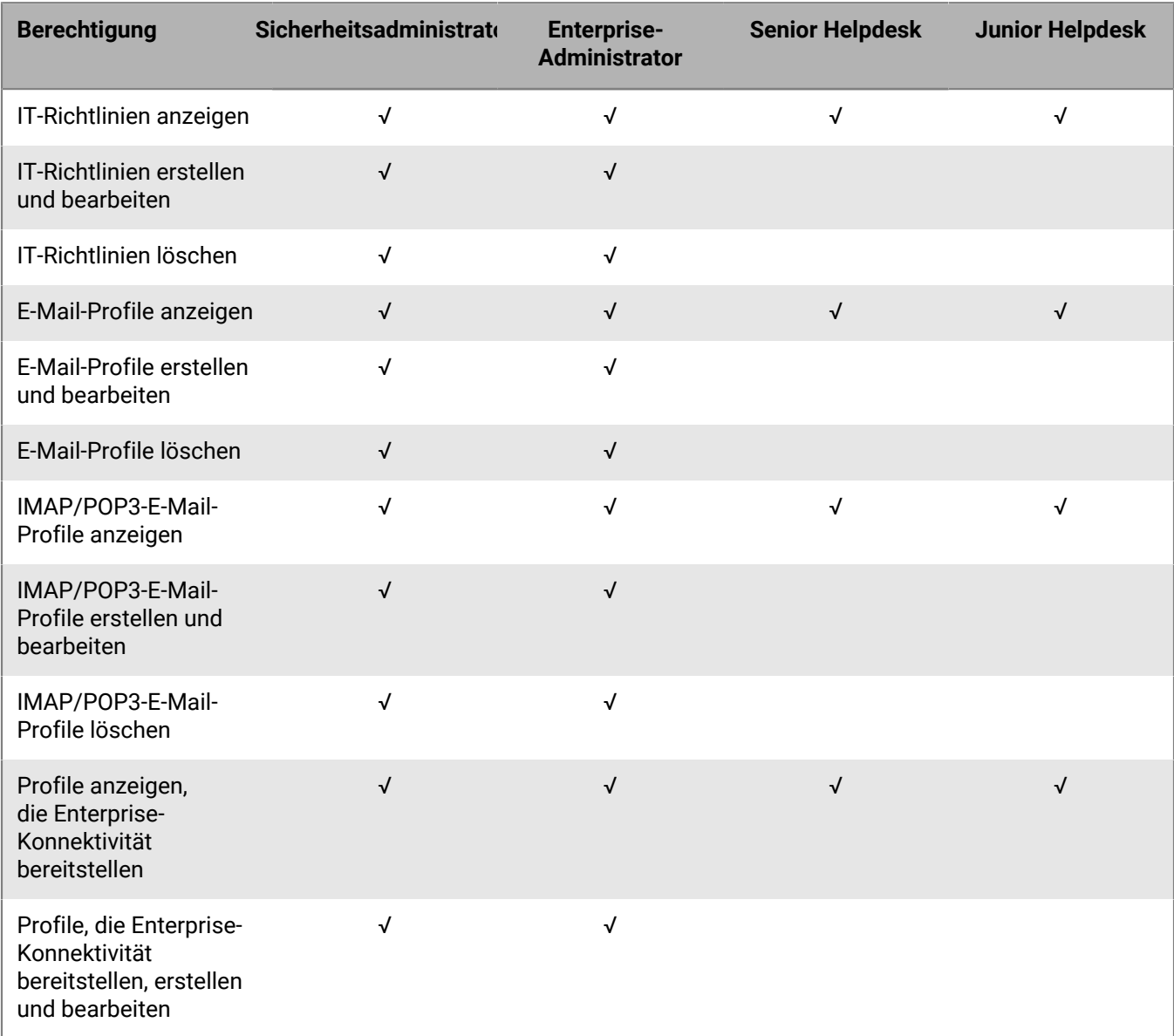

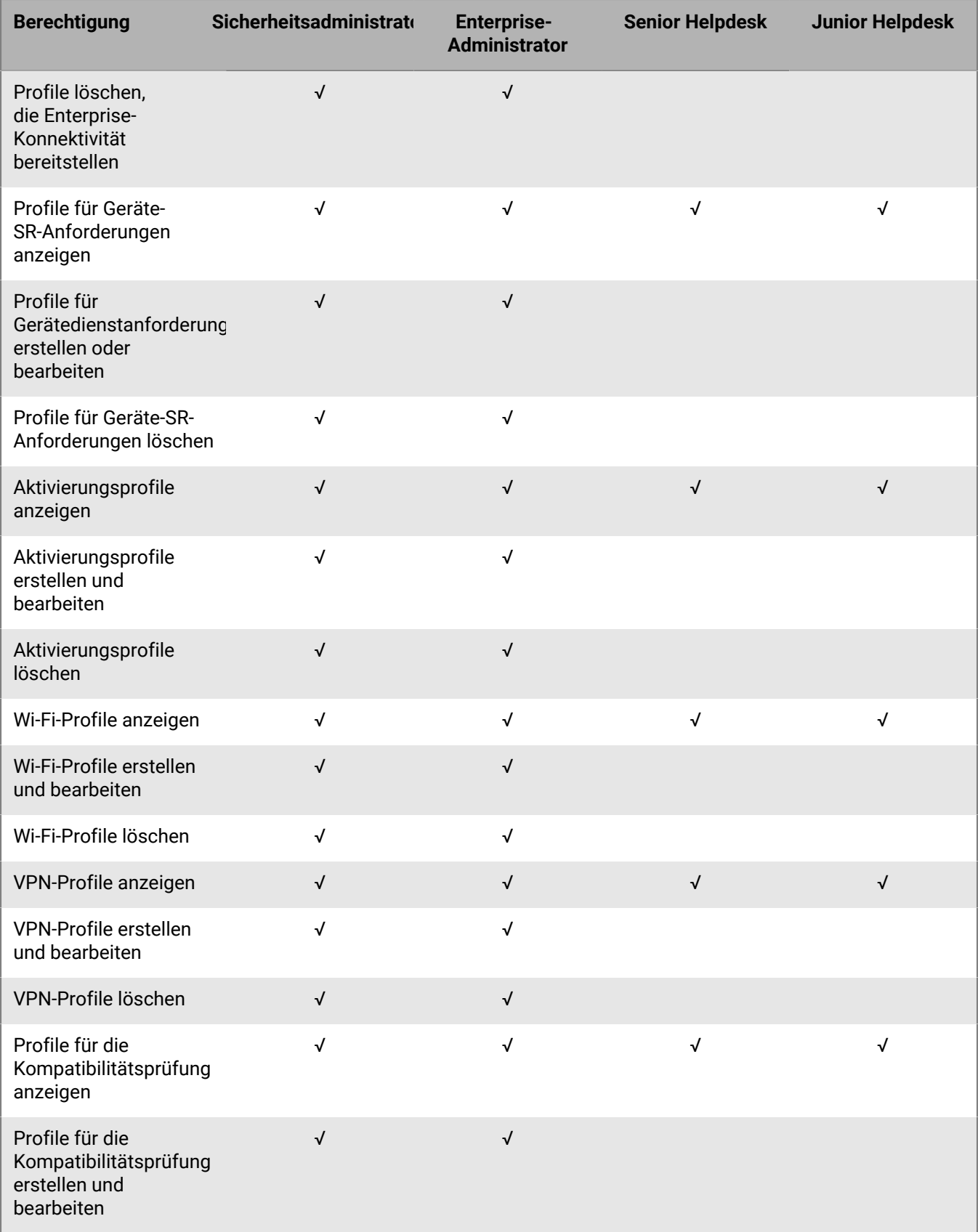

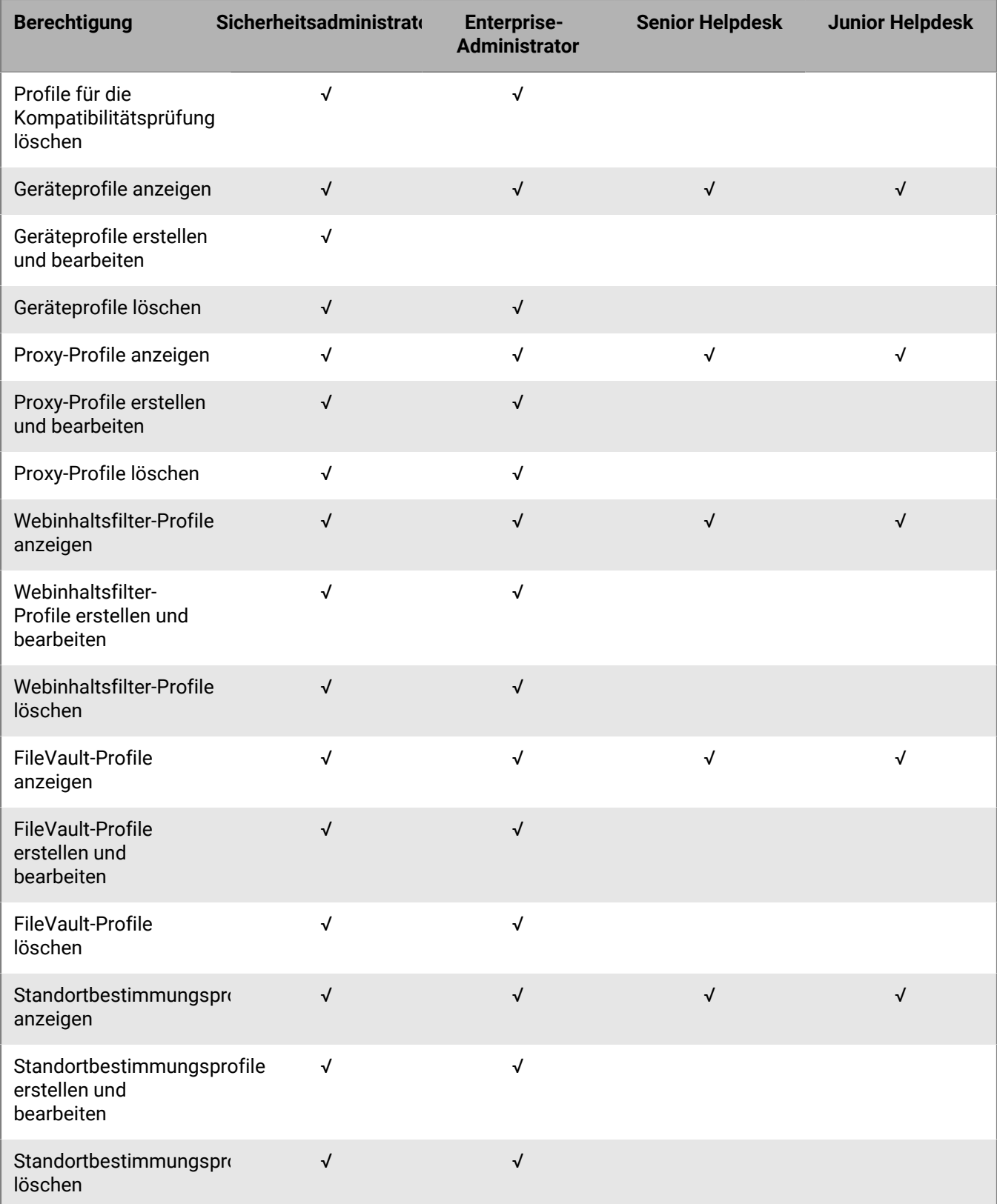

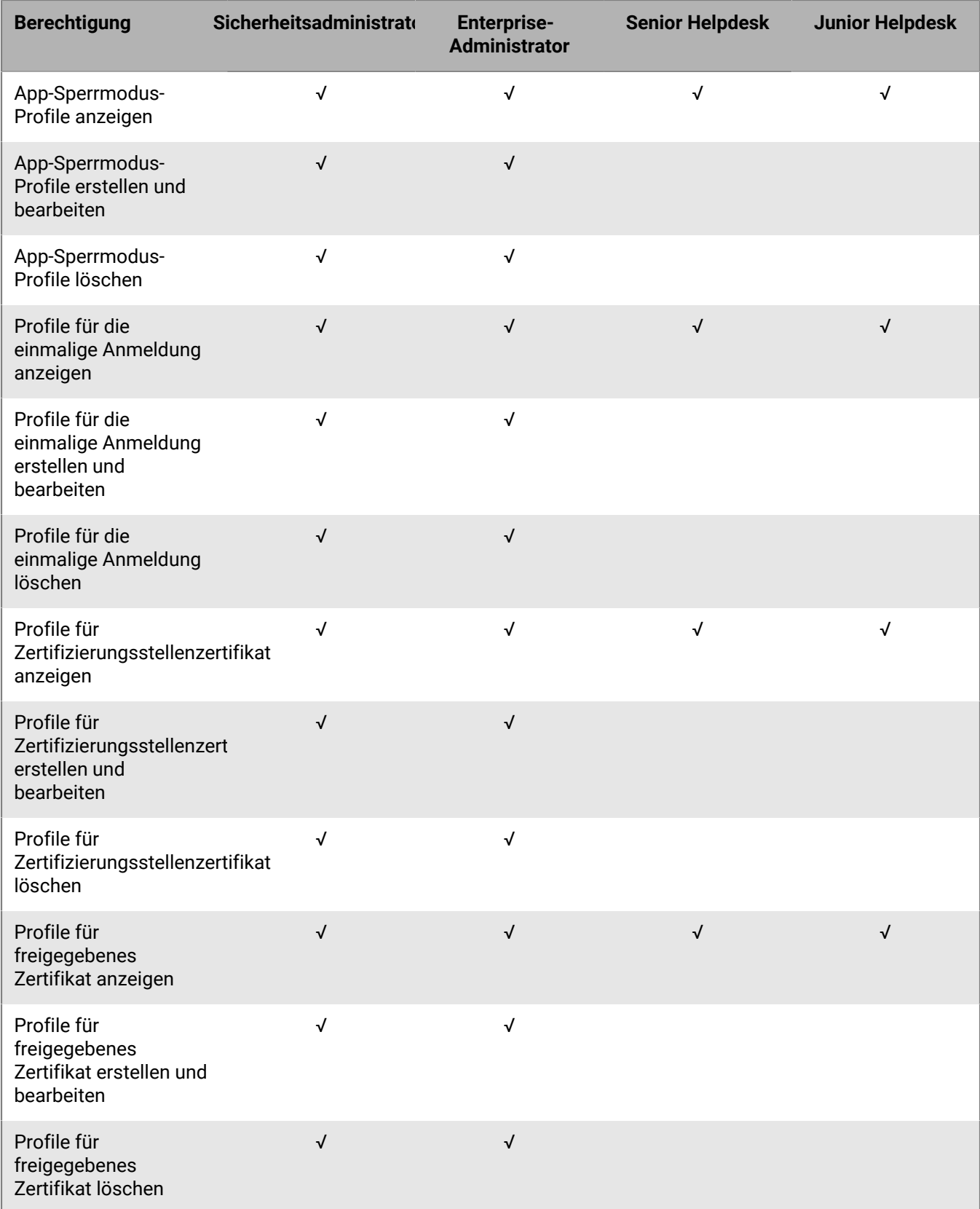

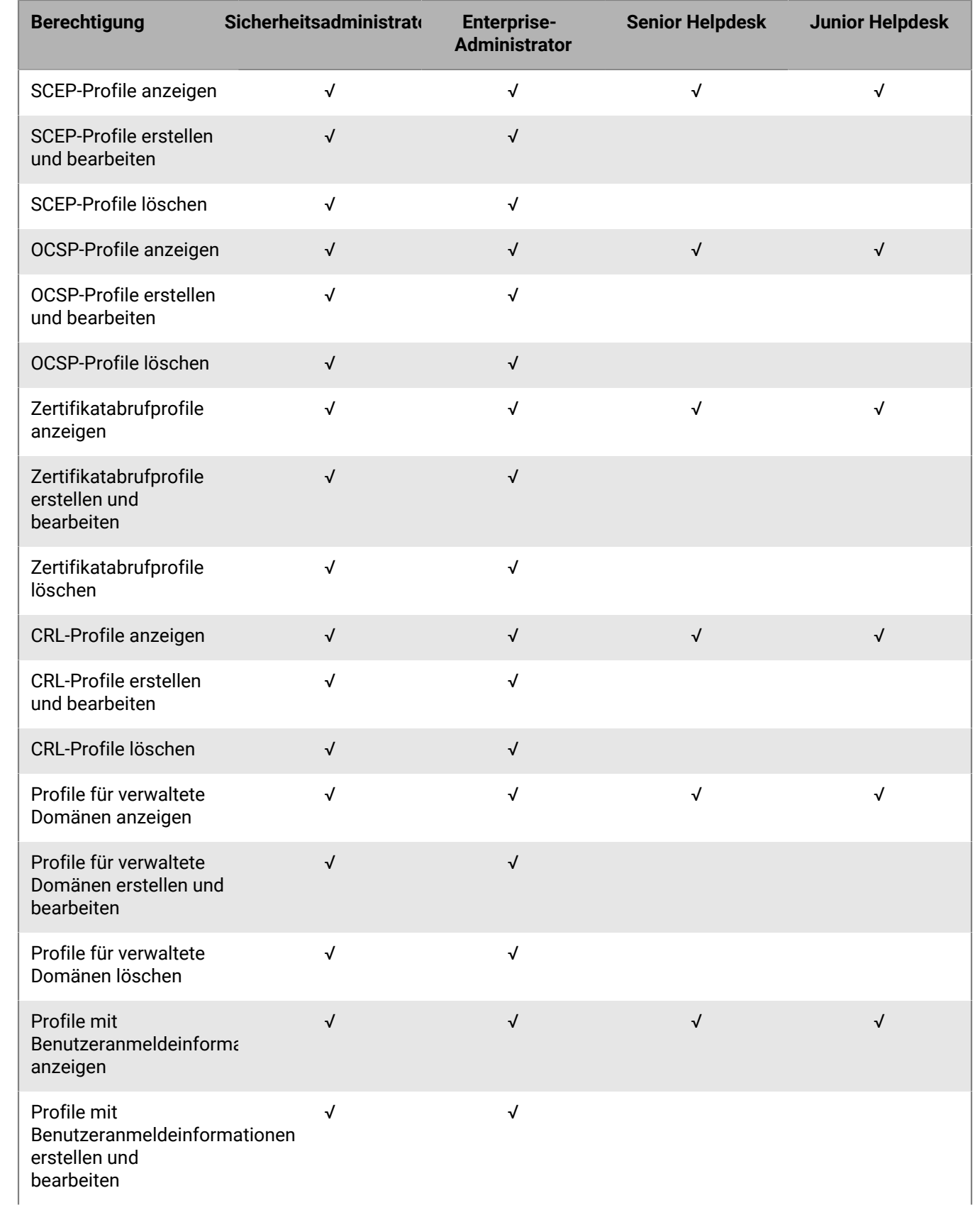

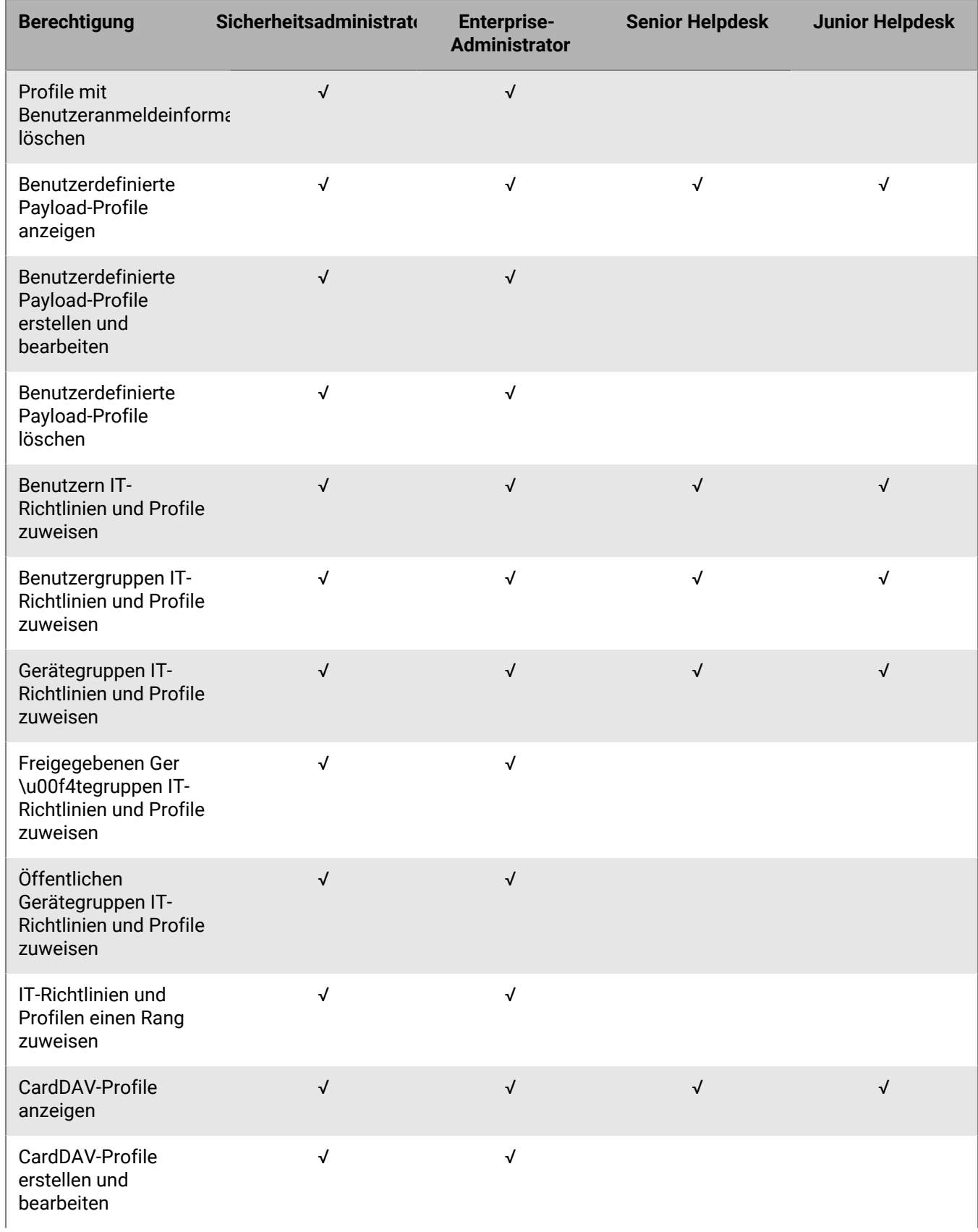

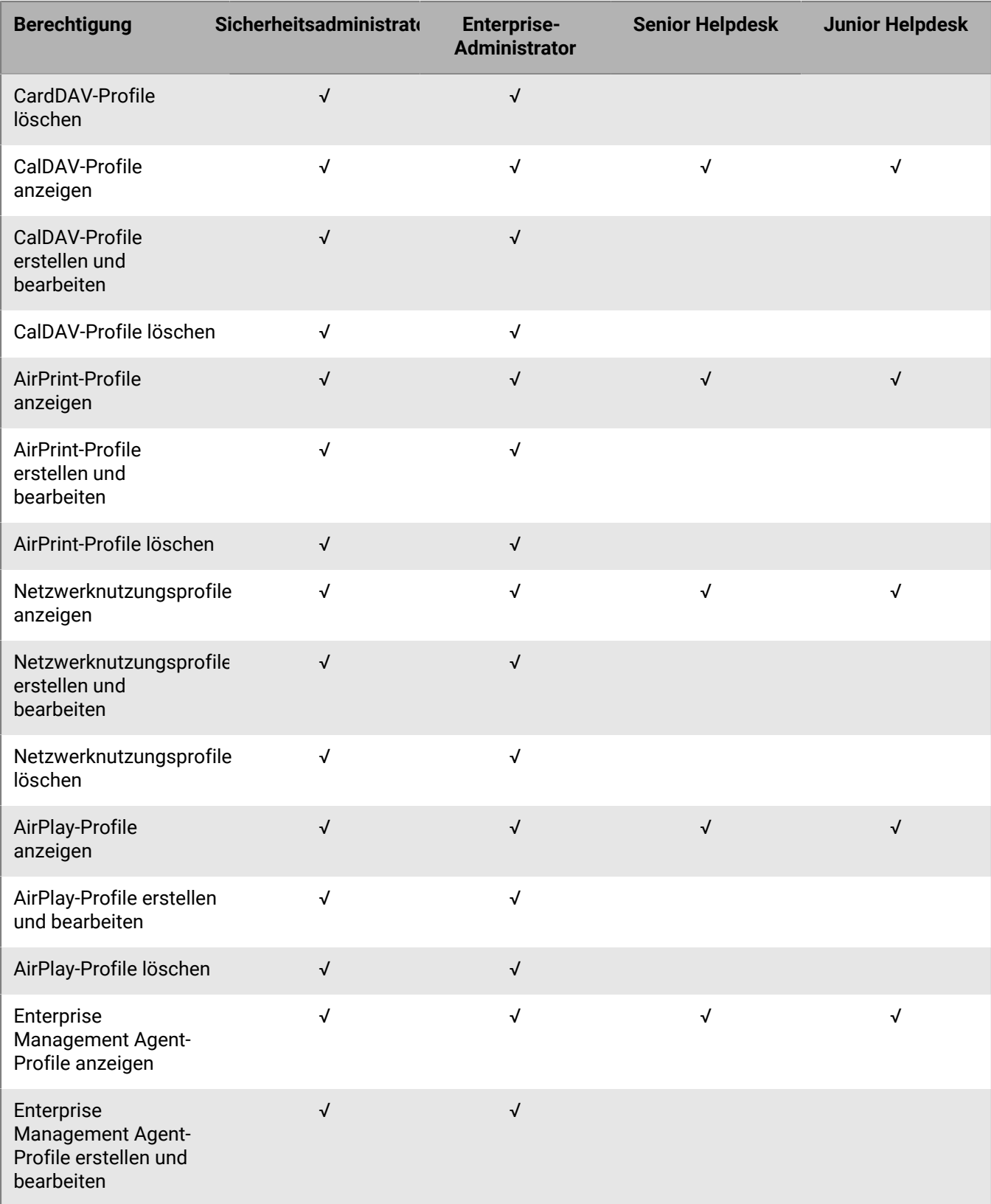

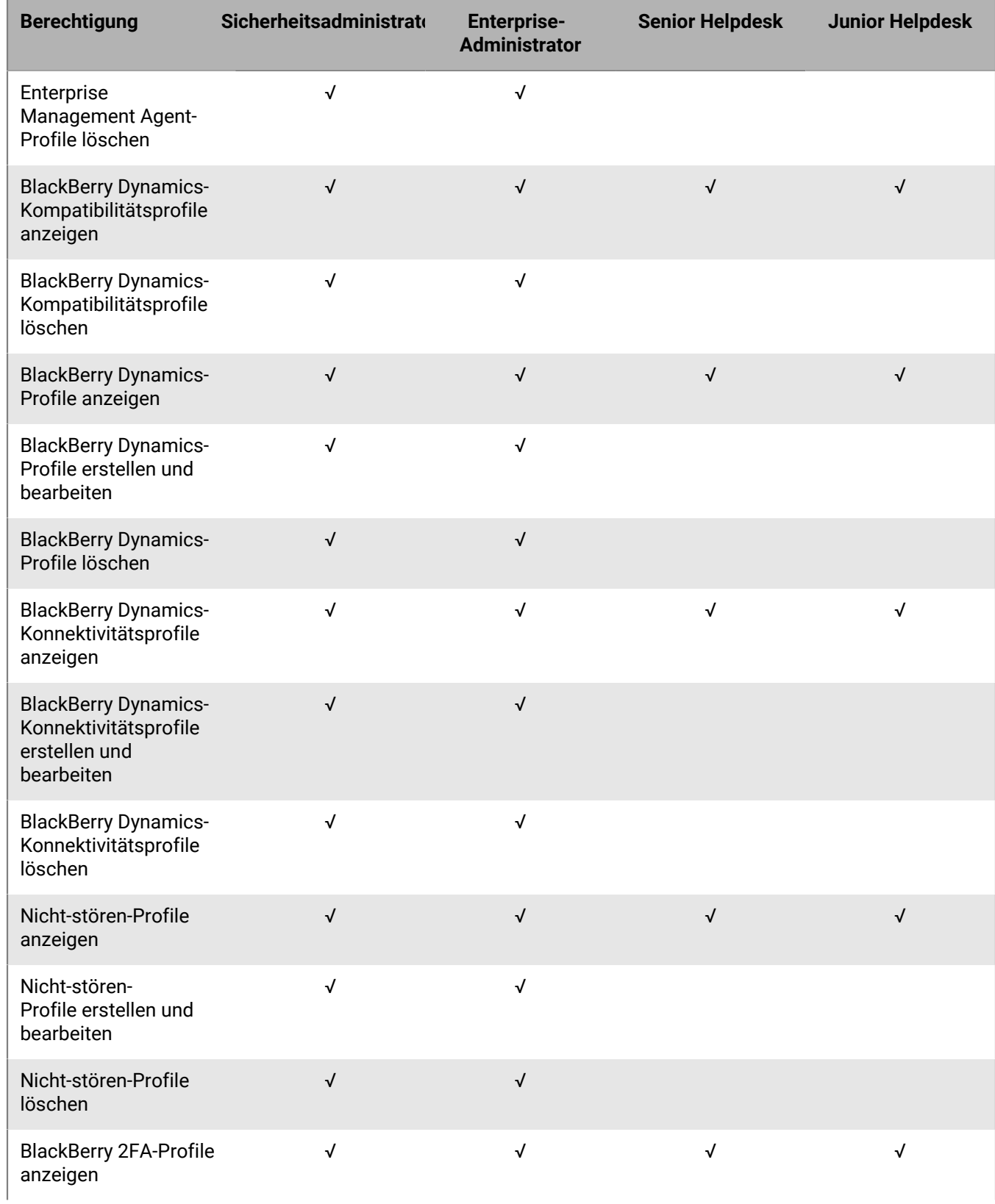

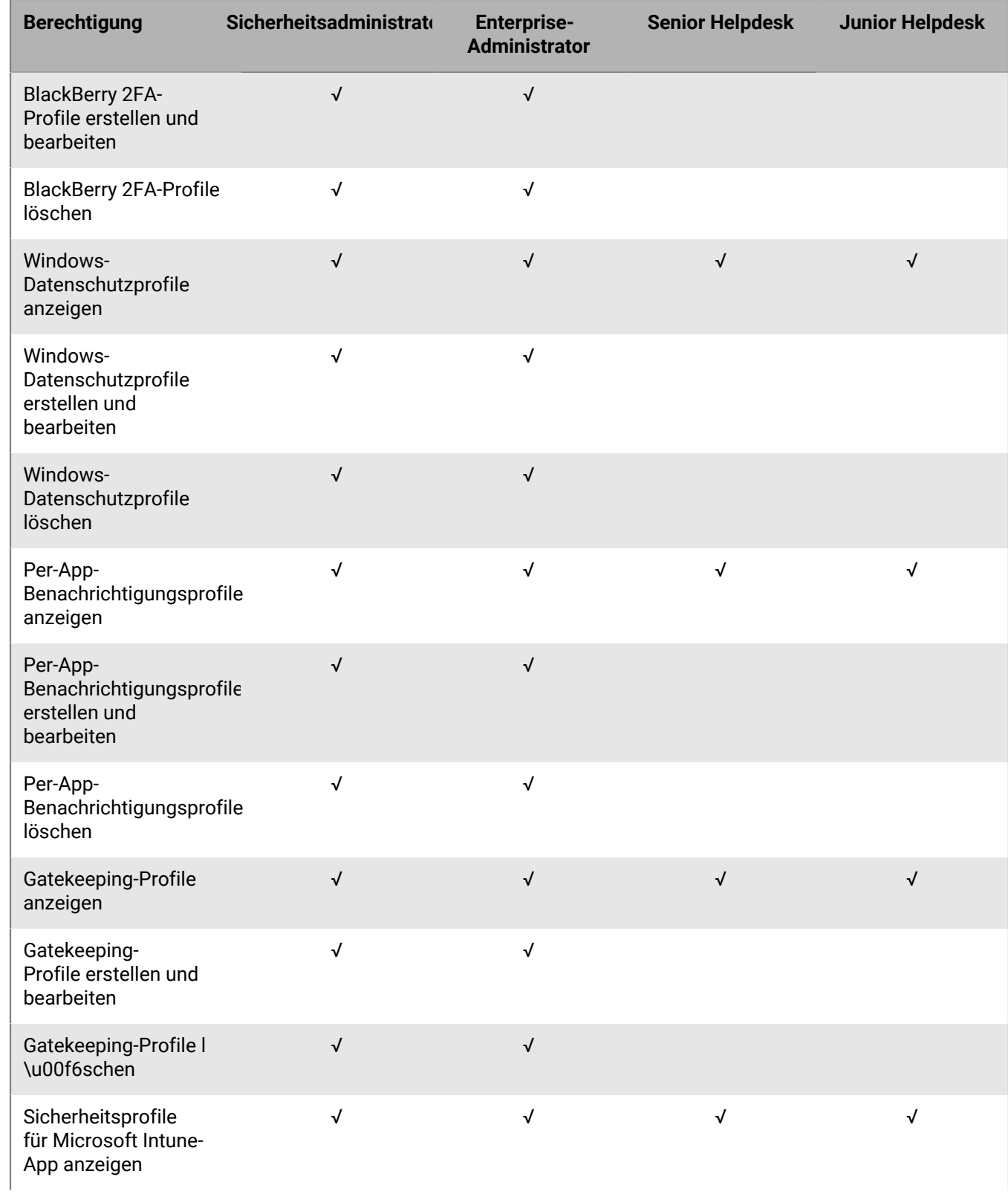

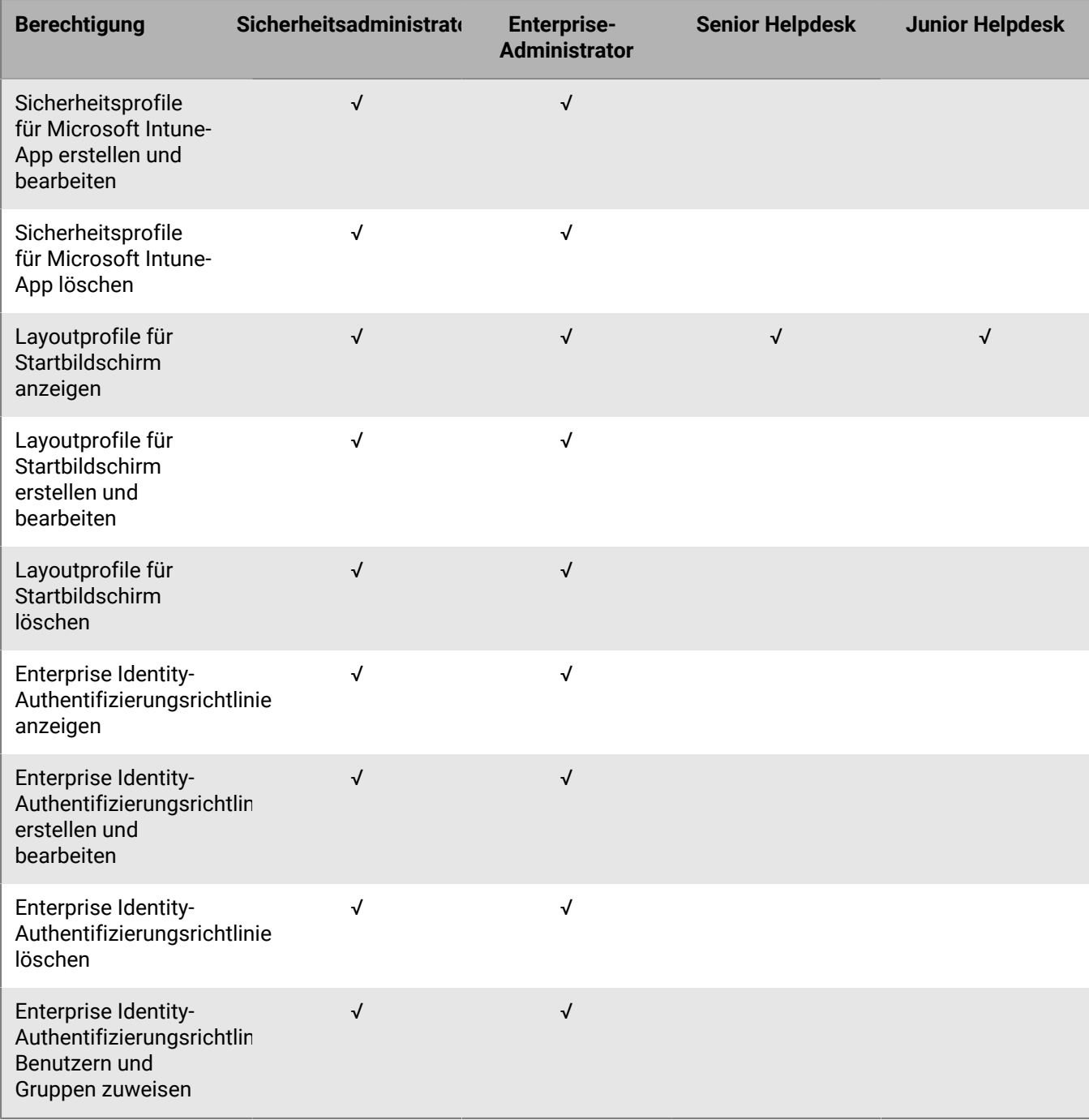

#### **Apps**

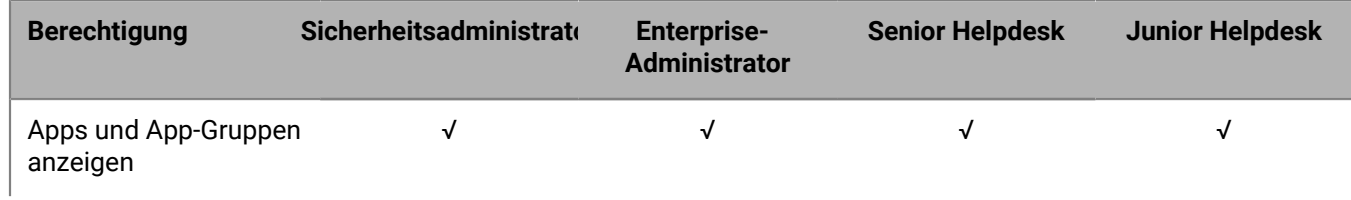

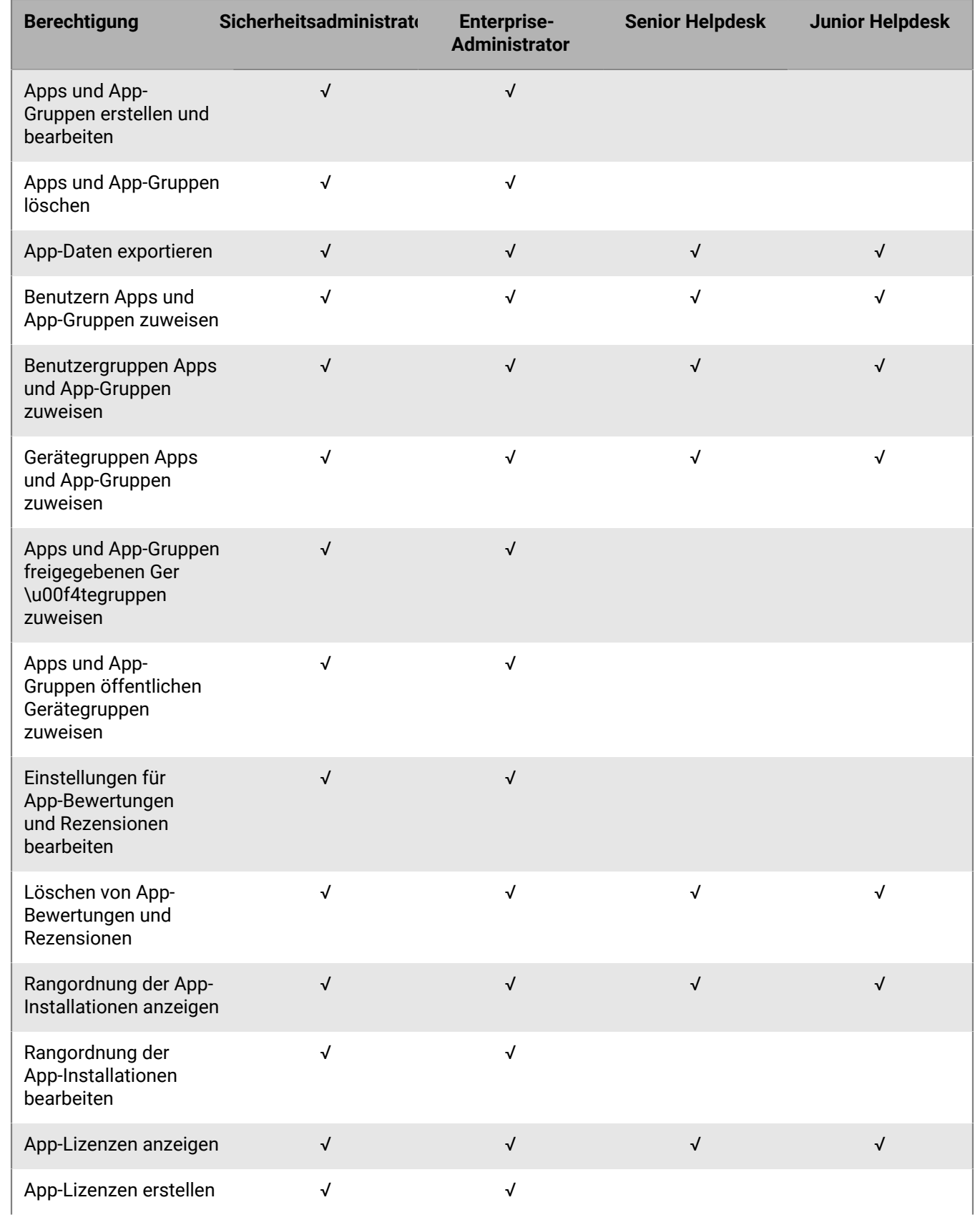

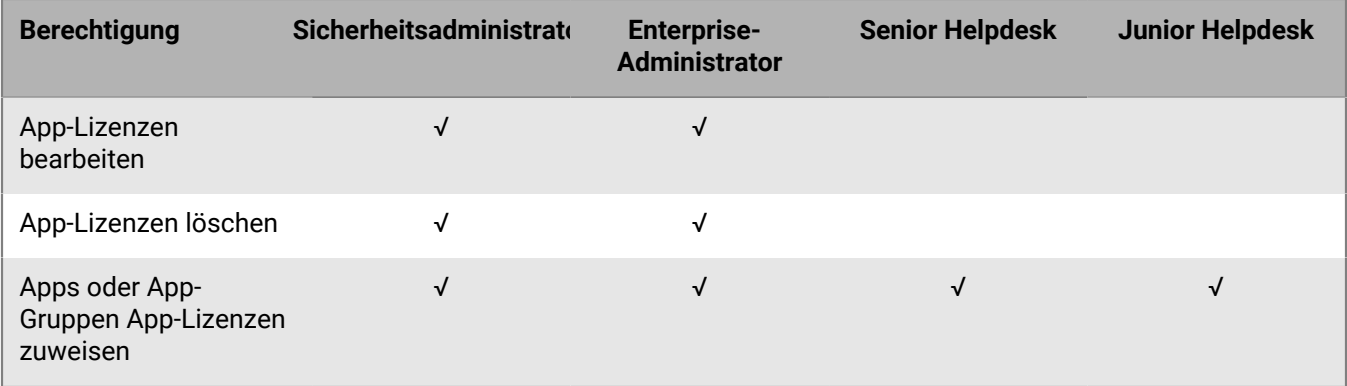

#### **Gesperrte Apps**

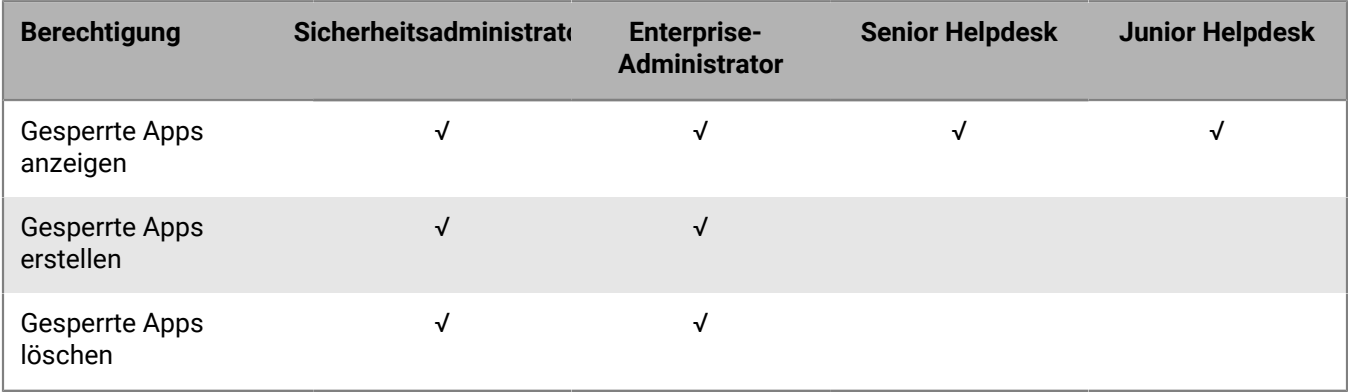

#### **Persönliche Apps**

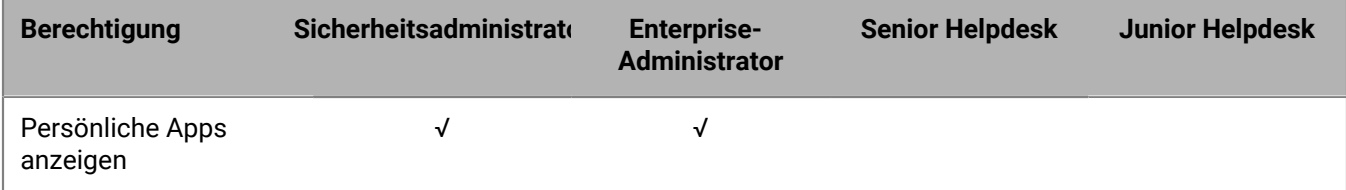

#### **Einstellungen**

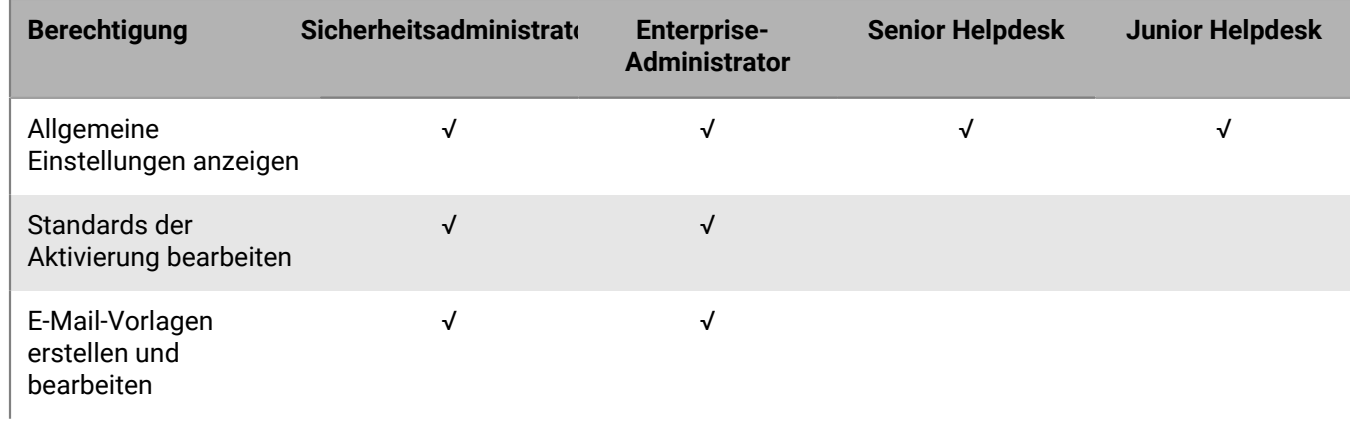

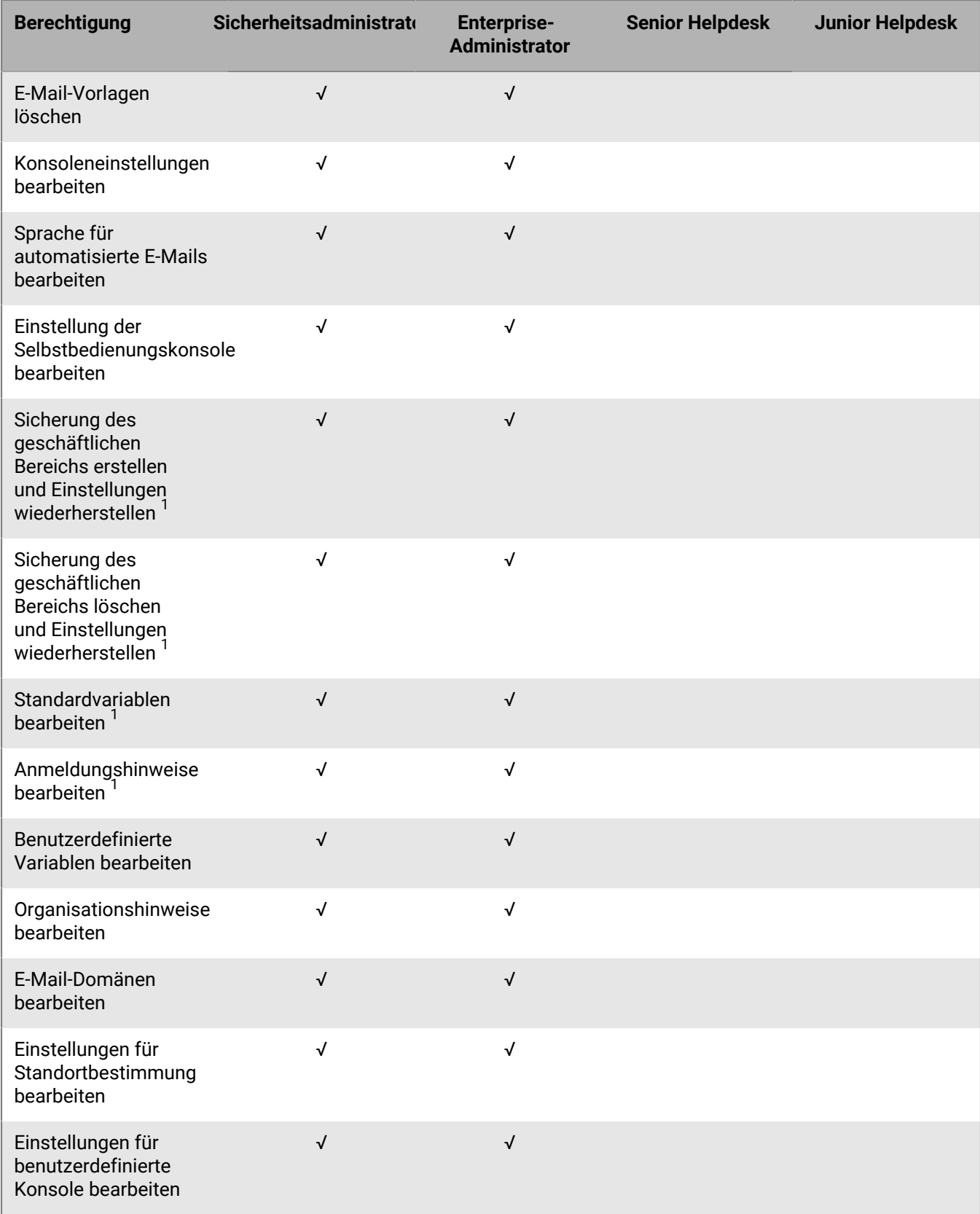

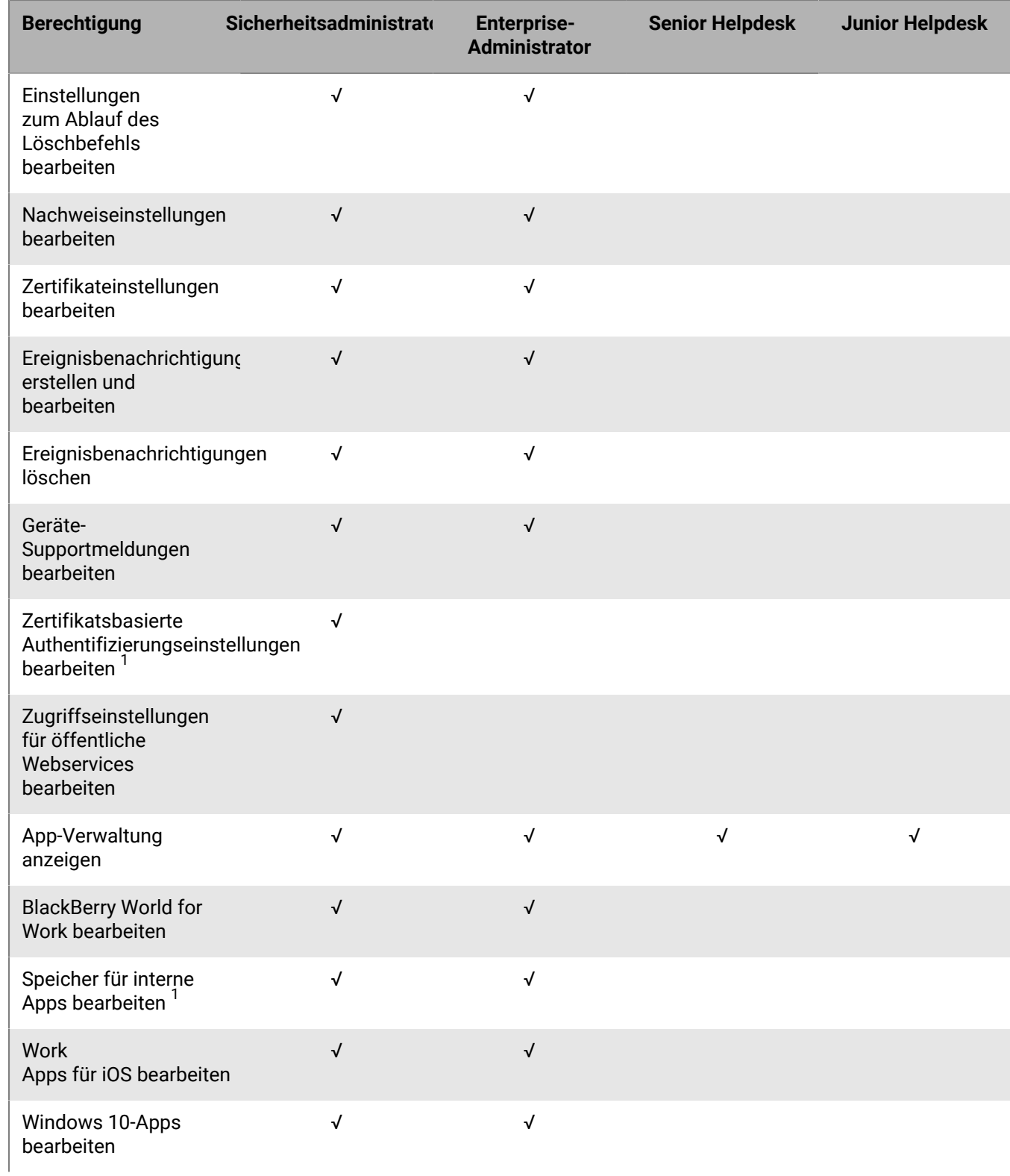

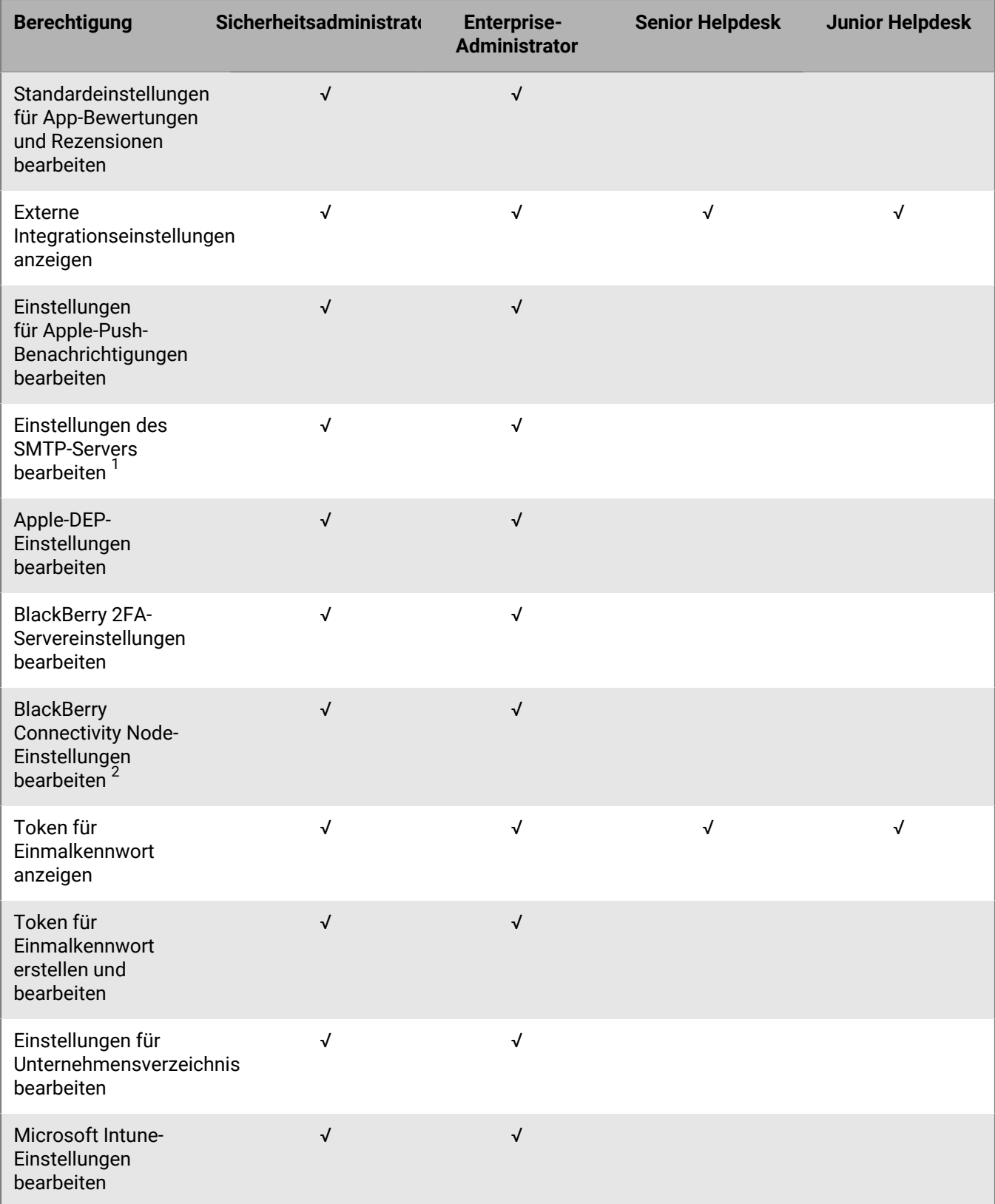

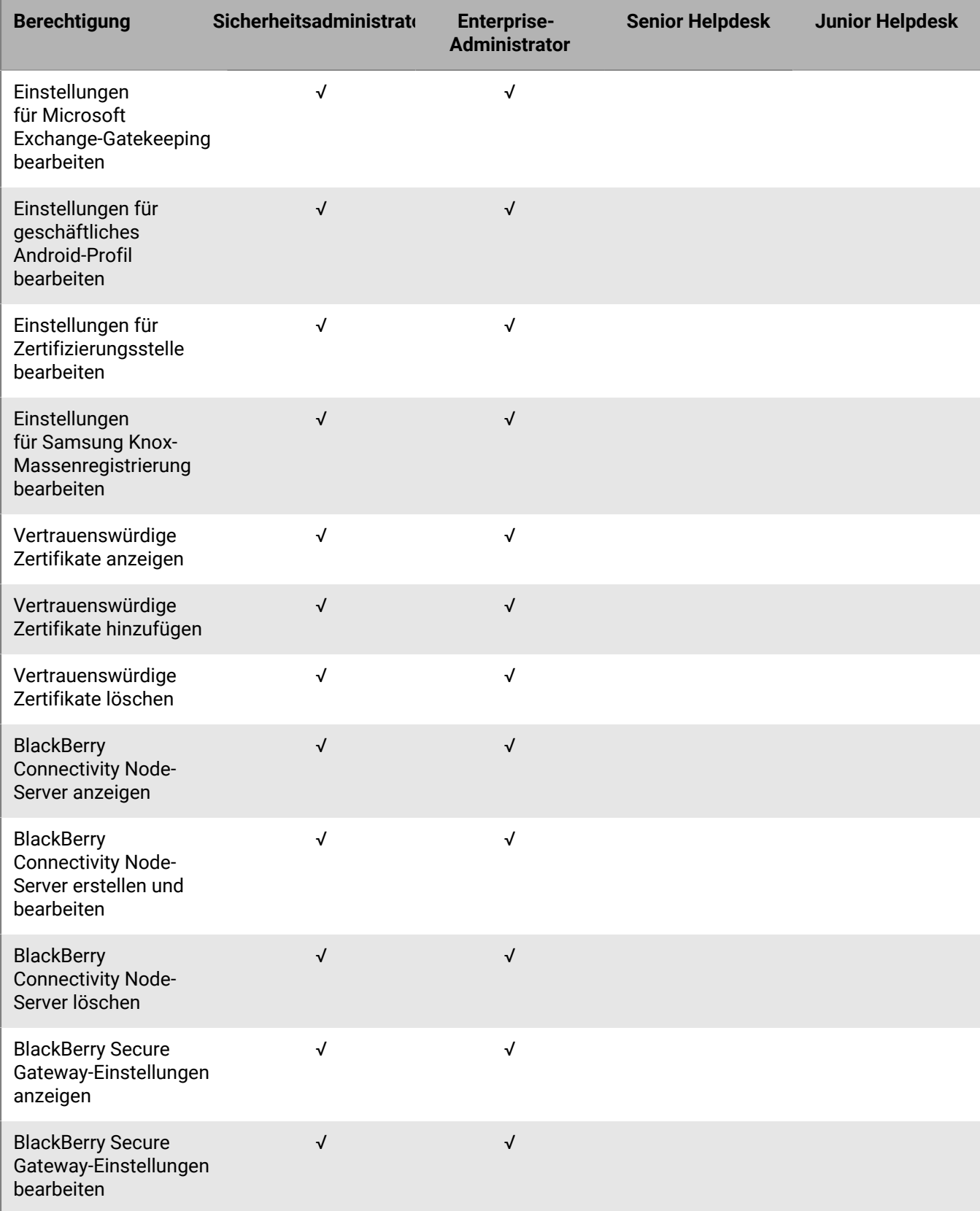

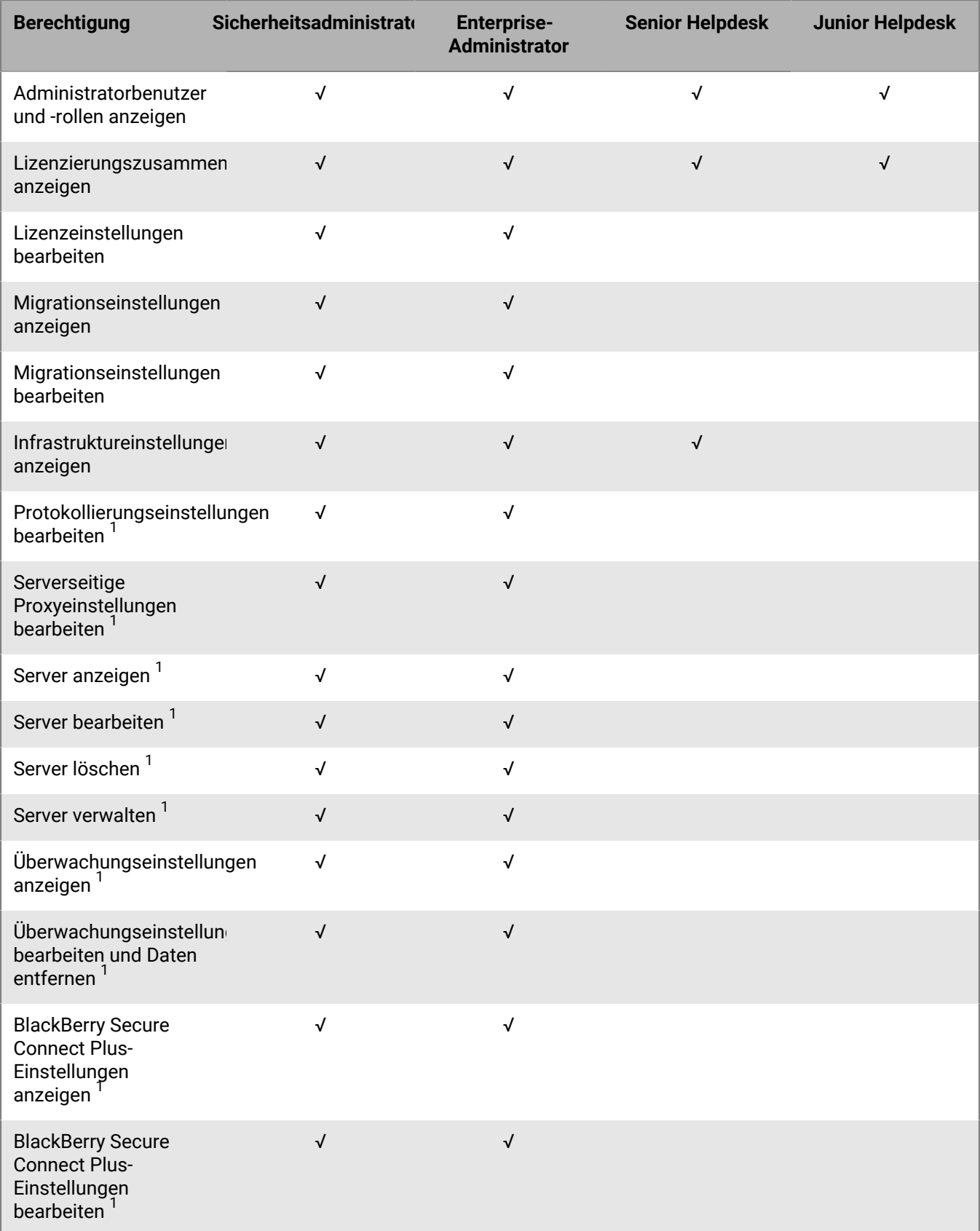

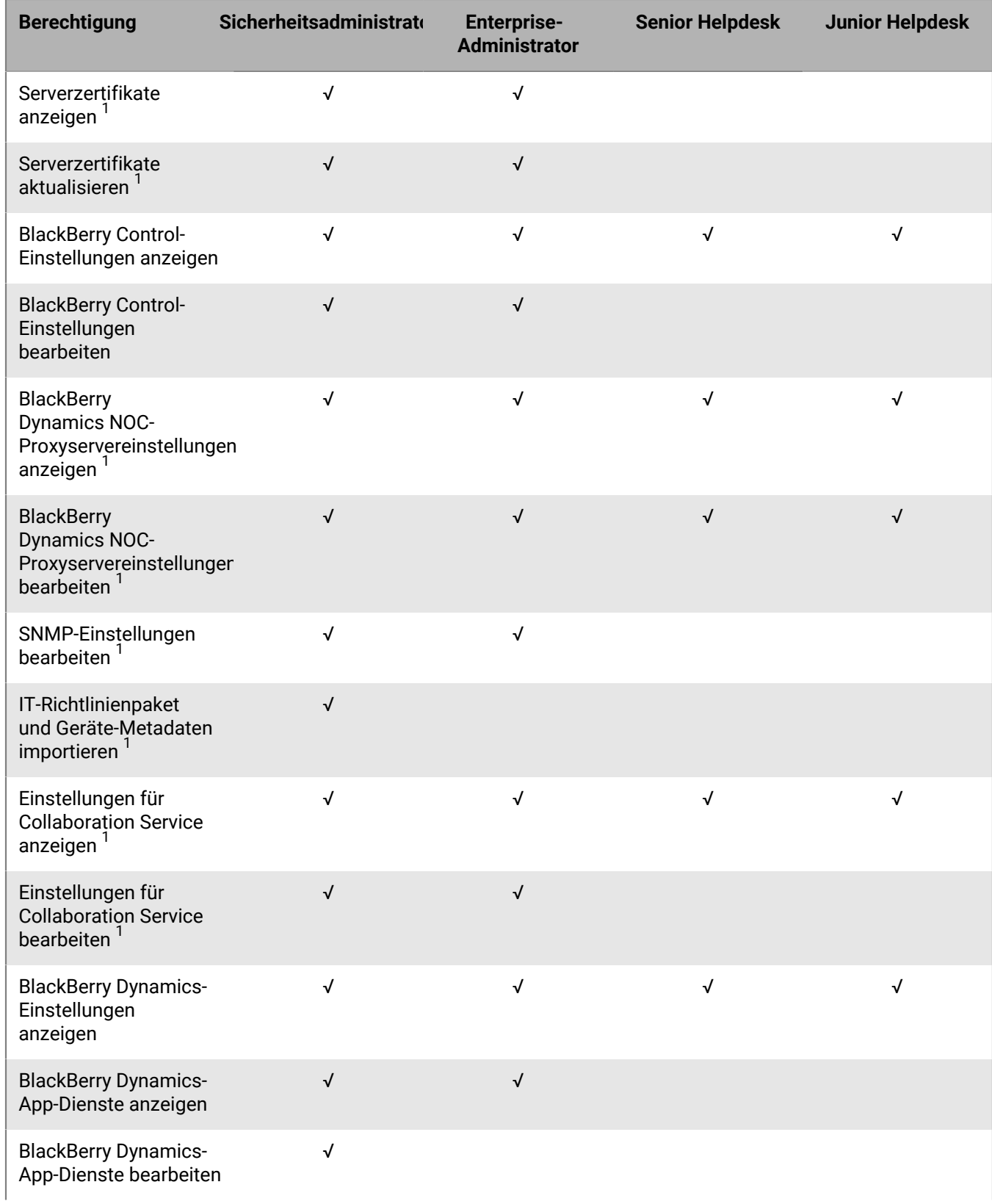

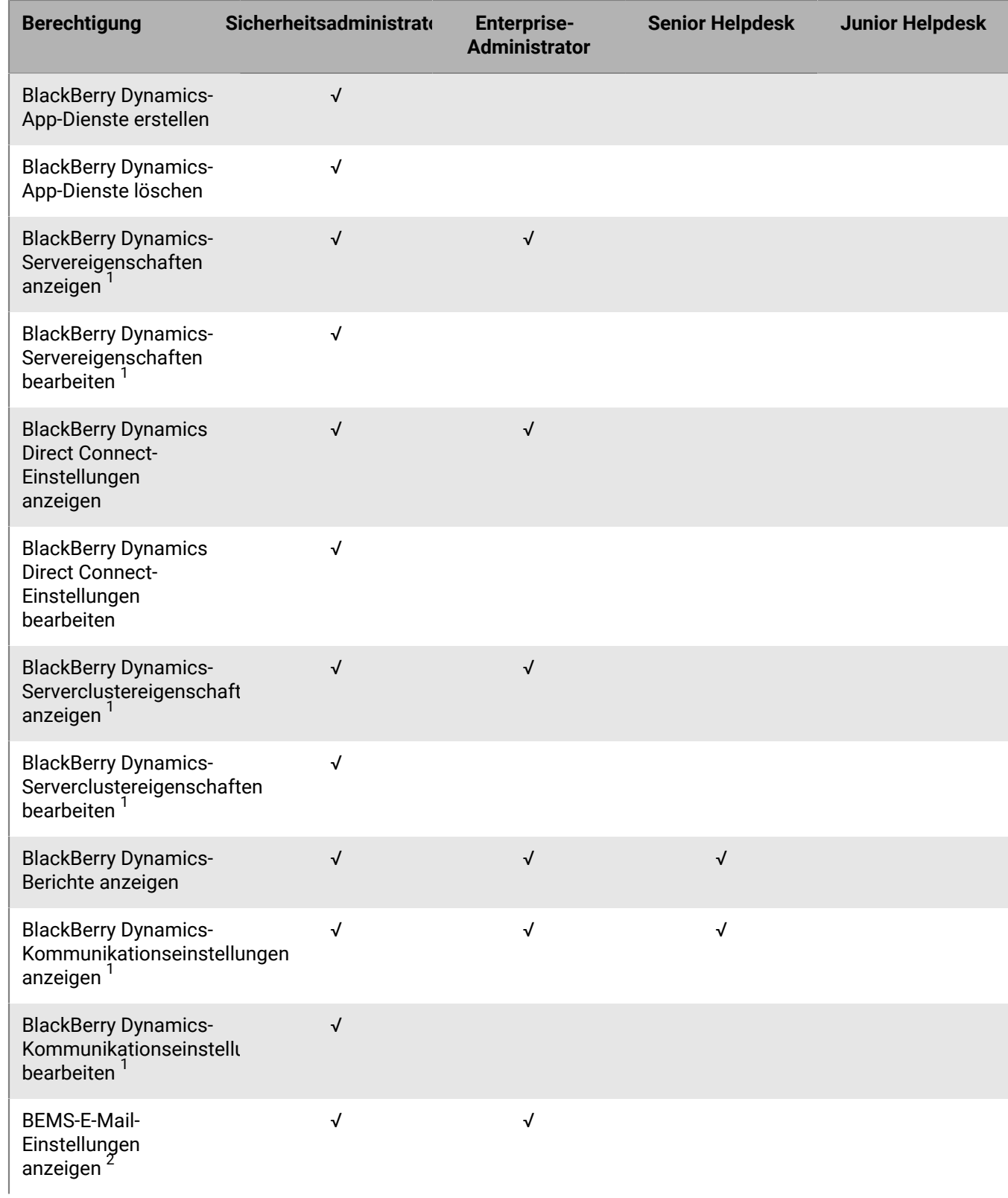

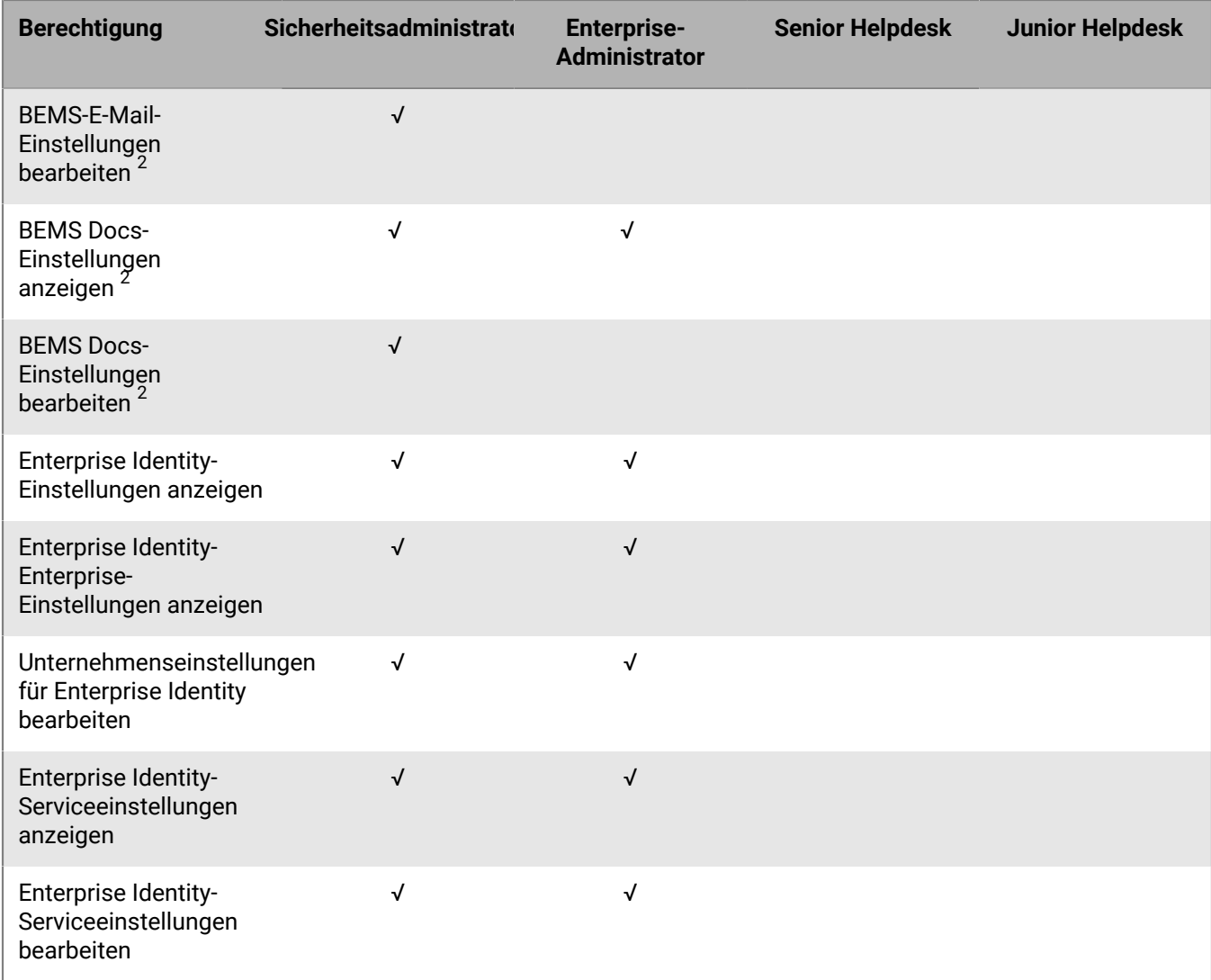

<sup>1</sup> nur lokale Umgebungen

<sup>2</sup> nur Cloud-Umgebungen

#### **Dashboard**

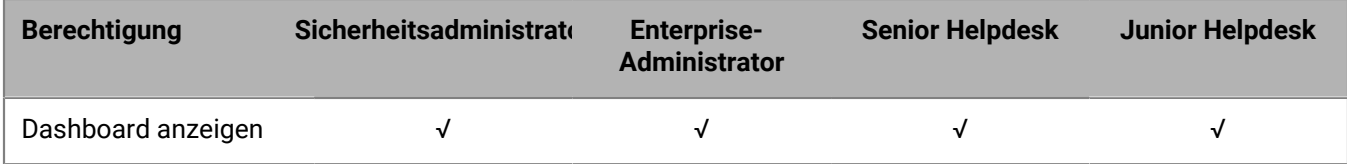

#### **Überwachung**

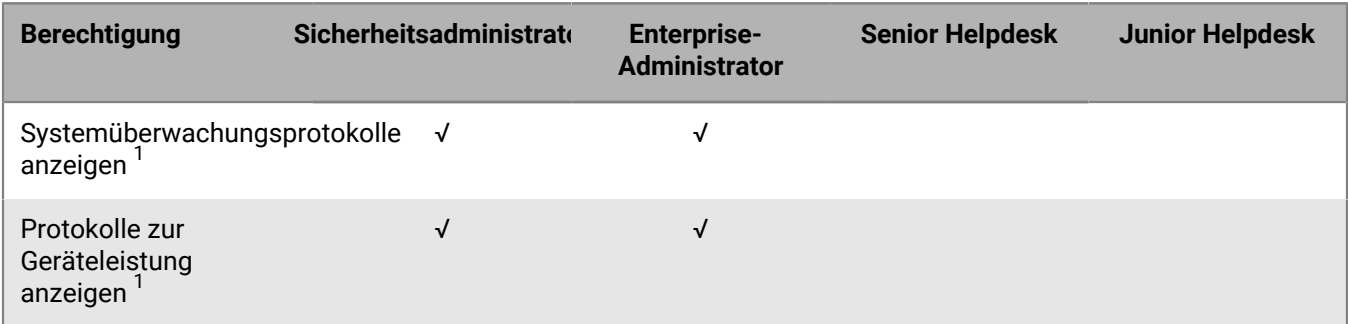

<sup>1</sup> nur lokale Umgebungen

#### **Workspaces**

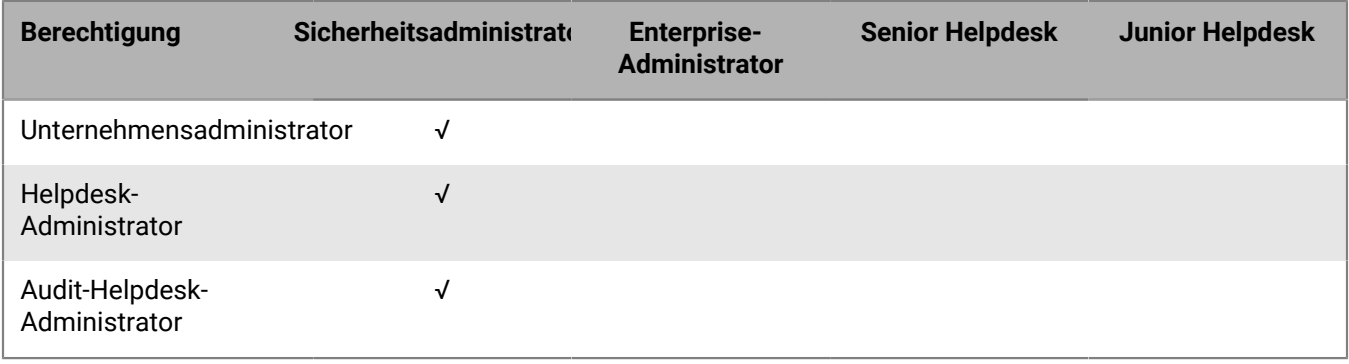

#### **BlackBerry OS-Berechtigungen**

Bei einem Upgrade von BES5 stehen die folgenden zusätzlichen Berechtigungen in lokalen Umgebungen zur Verfügung:

- BlackBerry OS-IT-Richtlinien anzeigen
- BlackBerry OS-IT-Richtlinien erstellen und bearbeiten
- BlackBerry OS-IT-Richtlinien löschen
- Aufträge anzeigen
- Aufträge bearbeiten
- Standardverteilungseinstellungen für Aufträge anzeigen
- Standardverteilungseinstellungen für Aufträge bearbeiten
- Aufträge verwalten
- Status von Aufträgen ändern

**Hinweis:** Bei einem Upgrade von BES5 wird die Rollenkonfiguration in BES5 nach BlackBerry UEM kopiert. Kopierte Rollen haben unter Umständen ähnliche Namen, aber unterschiedliche Berechtigungen. Sie sollten die Berechtigungen für jede Rolle prüfen, um zu bestimmen, ob Sie Berechtigungen aktivieren oder deaktivieren müssen.

### <span id="page-45-0"></span>**Erstellen einer benutzerdefinierten Rolle**

Wenn die vorkonfigurierten Rollen, die in BlackBerry UEM verfügbar sind, nicht die Anforderungen Ihres Unternehmens erfüllen, können Sie benutzerdefinierte Rollen für Administratoren erstellen. Außerdem können Sie benutzerdefinierte Rollen erstellen, um administrative Aufgaben auf eine definierte Liste von Benutzergruppen zu beschränken. So können Sie beispielsweise eine Rolle für neue Administratoren erstellen, die deren Berechtigungen auf eine Benutzergruppe nur zu Schulungszwecken beschränkt.

**Bevor Sie beginnen:** Nur Sicherheitsadministratoren können eine benutzerdefinierte Rolle erstellen.

- **1.** Klicken Sie in der Menüleiste auf **Einstellungen**.
- **2.** Erweitern Sie im linken Fensterbereich die Option **Administratoren**.
- **3.** Klicken Sie auf **Rollen**.
- **4.** Klicken Sie auf **A**.
- **5.** Geben Sie einen Namen und eine Beschreibung für die Rolle ein.
- **6.** Um Berechtigungen einer anderen Rolle zu kopieren, klicken Sie auf eine Rolle in der Dropdown-Liste **Berechtigungen von Rolle übernommen**.
- **7.** Führen Sie eine der folgenden Aufgaben aus:

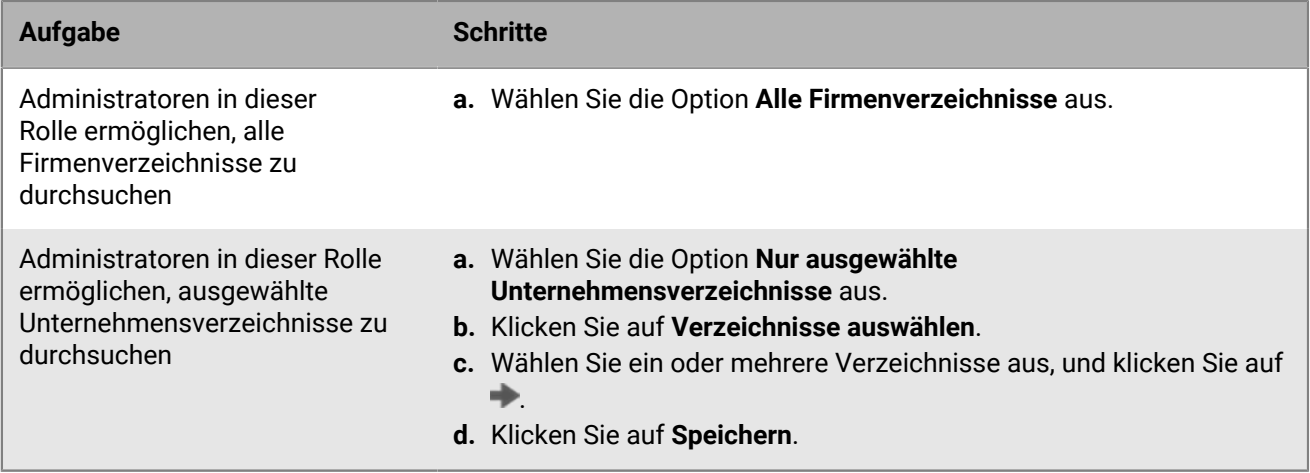

**8.** Führen Sie eine der folgenden Aufgaben aus:

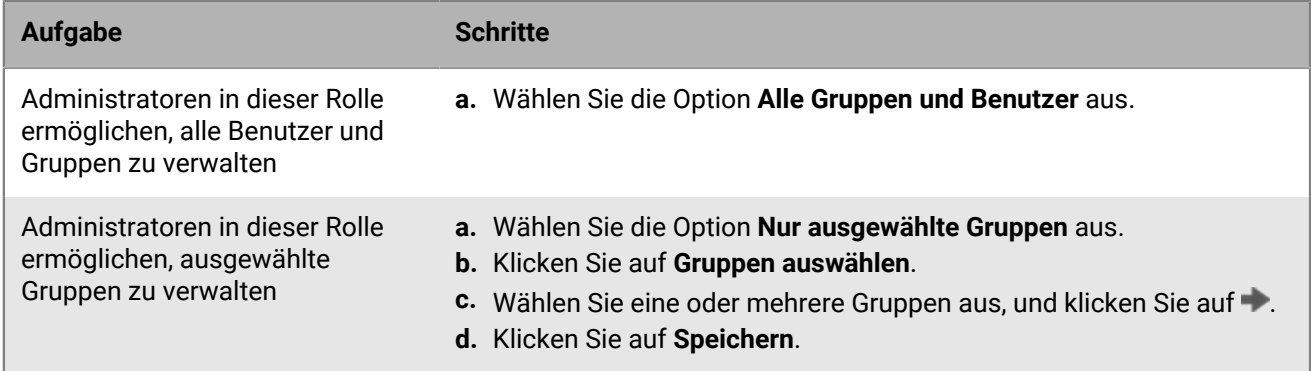

**9.** Konfigurieren Sie die Berechtigungen für Administratoren in dieser Rolle.

**10.**Klicken Sie auf **Speichern**.

**Wenn Sie fertig sind:** Weisen Sie den Rollen einen Rang zu.

### <span id="page-46-0"></span>**Anzeigen einer Rolle**

Sie können die folgenden Informationen zu einer Rolle anzeigen:

- Unternehmensverzeichnisse, die Administratoren in der Rolle suchen können.
- Benutzergruppen, die Administratoren in der Rolle verwalten können.
- Berechtigungen für Administratoren in der Rolle.

**Bevor Sie beginnen:** Nur Sicherheitsadministratoren können Rollen ansehen.

- **1.** Klicken Sie in der Menüleiste auf **Einstellungen**.
- **2.** Erweitern Sie im linken Fensterbereich die Option **Administratoren**.
- **3.** Klicken Sie auf **Rollen**.
- **4.** Klicken Sie auf den Namen der Rolle, die Sie anzeigen möchten.

### <span id="page-46-1"></span>**Ändern der Rolleneinstellungen**

Sie können die Einstellungen aller Rollen – mit Ausnahme der Rolle des Sicherheitsadministrators – ändern.

**Bevor Sie beginnen:** Nur Sicherheitsadministratoren können die Rolleneinstellungen ändern.

- **1.** Klicken Sie in der Menüleiste auf **Einstellungen**.
- **2.** Erweitern Sie im linken Fensterbereich die Option **Administratoren**.
- **3.** Klicken Sie auf **Rollen**.
- **4.** Klicken Sie auf den Namen der Rolle, die Sie ändern möchten.
- **5.** Klicken Sie auf **∕**.
- **6.** Um in ein anderes Verzeichnis zu wechseln, führen Sie eine der folgenden Aufgaben aus:

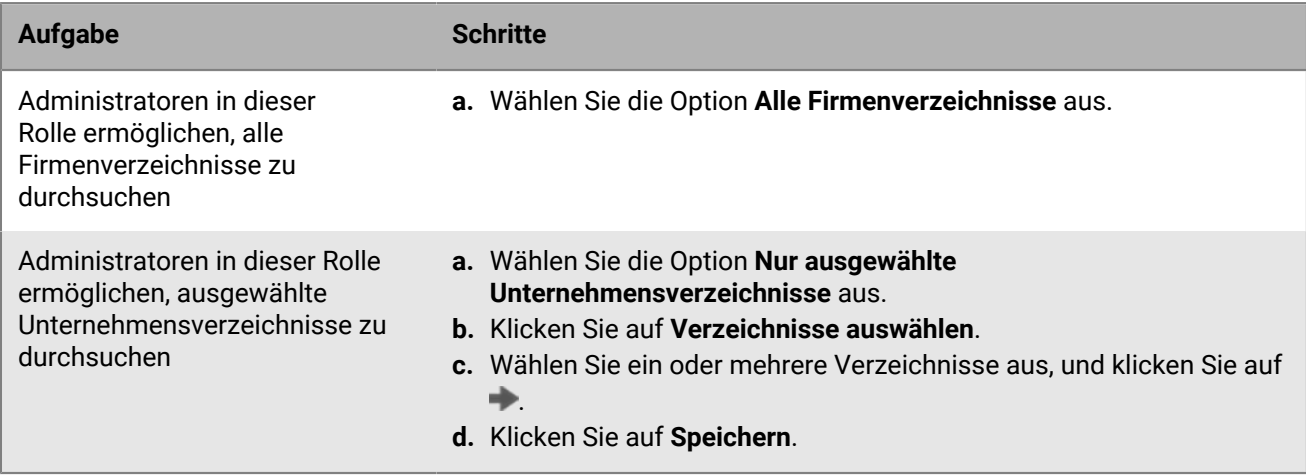

**7.** Um die Gruppenverwaltung zu ändern, führen Sie eine der folgenden Aufgaben aus:

![](_page_46_Picture_226.jpeg)

![](_page_47_Picture_214.jpeg)

- **8.** Ändern Sie die Berechtigungen für Administratoren in dieser Rolle.
- **9.** Klicken Sie auf **Speichern**.

**Wenn Sie fertig sind:** Ändern Sie ggf. die Rangfolge der Rollen.

### <span id="page-47-0"></span>**Löschen einer Rolle**

Sie können alle Rollen – mit Ausnahme der Rolle des Sicherheitsadministrators – löschen.

#### **Bevor Sie beginnen:**

- Nur Sicherheitsadministratoren können Rollen löschen.
- Entfernen Sie die Rolle aus allen Benutzerkonten und Benutzergruppen, denen sie zugeordnet ist.
- **1.** Klicken Sie in der Menüleiste auf **Einstellungen**.
- **2.** Erweitern Sie im linken Fensterbereich die Option **Administratoren**.
- **3.** Klicken Sie auf **Rollen**.
- **4.** Klicken Sie auf den Namen der Rolle, die Sie löschen möchten.
- **5.** Klicken Sie auf  $\overline{m}$

### <span id="page-47-1"></span>**So wählt BlackBerry UEM die zuzuweisende Rolle aus**

Jedem Administrator wird nur eine Rolle zugewiesen. BlackBerry UEM verwendet die folgenden Regeln, um zu bestimmen, welche Rolle einem Administrator zugewiesen wird:

- Eine Rolle, die einem Benutzerkonto direkt zugewiesen wird, hat Vorrang vor einer indirekt von einer Benutzergruppe zugewiesenen Rolle.
- Wenn ein Administrator Mitglied mehrerer Benutzergruppen mit verschiedenen Rollen ist, weist BlackBerry UEM die Rolle mit der höchsten Rangordnung zu.

#### <span id="page-47-2"></span>**Zuweisen eines Rangs zu Rollen**

Die Rangordnung legt fest, welche Rolle BlackBerry UEM einem Administrator zuweist, wenn er Mitglied mehrerer Benutzergruppen ist, die verschiedene Rollen haben.

**Bevor Sie beginnen:** Nur Sicherheitsadministratoren können Rollen einen Rang zuweisen.

- **1.** Klicken Sie in der Menüleiste auf **Einstellungen**.
- **2.** Erweitern Sie im linken Fensterbereich die Option **Administratoren**.
- **3.** Klicken Sie auf **Rollen**.
- **4.** Verwenden Sie die Pfeile, um die Rollen in der Rangordnung nach oben oder unten zu verschieben.
- **5.** Klicken Sie auf **Speichern**.

## <span id="page-48-0"></span>**Erstellen eines Administrators**

Sie können einen Administrator erstellen, indem Sie einem Benutzerkonto oder einer Benutzergruppe eine Rolle hinzufügen. Die Benutzergruppe kann eine per Verzeichnis verknüpften Gruppe oder lokale Gruppe sein. Sie können eine Rolle einem Benutzer und jeder Gruppe hinzufügen, der er angehört, und BlackBerry UEM weist nur eine der Rollen dem Benutzer zu.

#### **Bevor Sie beginnen:**

- Nur Sicherheitsadministratoren können Administratoren erstellen.
- Erstellen Sie ein Benutzerkonto, mit dem eine E-Mail-Adresse verknüpft ist.
- Erstellen Sie bei Bedarf eine Benutzergruppe.
- Erstellen Sie bei Bedarf eine benutzerdefinierte Rolle.
- **1.** Klicken Sie in der Menüleiste auf **Einstellungen**.
- **2.** Erweitern Sie im linken Fensterbereich die Option **Administratoren**.
- **3.** Führen Sie eine der folgenden Aufgaben aus:

![](_page_48_Picture_192.jpeg)

BlackBerry UEM sendet den Administratoren eine E-Mail mit deren Benutzernamen und einem Link zur Verwaltungskonsole. BlackBerry UEM sendet den Administratoren zudem eine separate E-Mail mit deren Kennwort für die Verwaltungskonsole. Wenn ein Administrator noch kein Kontokennwort hat, generiert BlackBerry UEM ein temporäres Kennwort und sendet es an den Administrator.

**Wenn Sie fertig sind:** Fügen Sie bei Bedarf Benutzerkonten zu einer Benutzergruppe hinzu, der eine Rolle zugewiesen wurde. Nur Sicherheitsadministratoren können Mitglieder hinzufügen oder aus einer Benutzergruppe entfernen, der eine Rolle zugewiesen ist.

## <span id="page-49-0"></span>**Rollenmitgliedschaft für Administratoren ändern**

Sie können die Rolle, die direkt anderen Administratoren zugewiesen ist, ändern. Sie können Ihre eigene Rolle nicht ändern.

**Bevor Sie beginnen:** Nur Sicherheitsadministratoren können die Rollenmitgliedschaft für Administratoren ändern.

- **1.** Klicken Sie in der Menüleiste auf **Einstellungen**.
- **2.** Erweitern Sie im linken Fensterbereich die Option **Administratoren**.
- **3.** Führen Sie eine der folgenden Aufgaben aus:

![](_page_49_Picture_129.jpeg)

## <span id="page-50-0"></span>**Löschen eines Administrators**

Sie können einen Administrator löschen, indem Sie eine Rolle entfernen, die direkt einem Benutzerkonto oder einer Benutzergruppe zugewiesen ist. Wenn Sie eine Rolle aus einer Benutzergruppe entfernen, wird die Rolle von jedem Benutzer entfernt, der der Gruppe angehört. Wenn keine weiteren Rollen zugewiesen wurden, ist der Benutzer kein Administrator mehr. Benutzerkonten und Benutzergruppen bleiben in der Verwaltungskonsole, und Geräte sind nicht betroffen.

**Hinweis:** Mindestens ein Administrator muss ein Sicherheitsadministrator sein.

**Bevor Sie beginnen:** Nur Sicherheitsadministratoren können Administratoren löschen.

- **1.** Klicken Sie in der Menüleiste auf **Einstellungen**.
- **2.** Erweitern Sie im linken Fensterbereich die Option **Administratoren**.
- **3.** Führen Sie eine der folgenden Aufgaben aus:

![](_page_50_Picture_129.jpeg)

## <span id="page-51-0"></span>**Einrichten von BlackBerry UEM Self-Service für Benutzer**

BlackBerry UEM Self-Service ist eine webbasierte Anwendung, die Sie Benutzern für Verwaltungsaufgaben wie das Erstellen von Aktivierungskennwörtern, das Sperren von Geräten per Fernzugriff oder das Löschen von Daten von Geräten zur Verfügung stellen können. Eine Installation von Software auf den Geräten der Benutzer ist für die Verwendung von BlackBerry UEM Self-Service nicht erforderlich. Sie müssen den Benutzern die Webadresse und die Anmeldeinformationen bereitstellen.

In einer lokalen Umgebung können Sie Benutzer dazu veranlassen, [eine Anmeldemitteilung zu lesen und](#page-11-0) [anzunehmen](#page-11-0), bevor sie sich bei BlackBerry UEM Self-Service anmelden können.

### <span id="page-51-1"></span>**Einrichtung der BlackBerry UEM Self-Service**

Richten Sie BlackBerry UEM Self-Service so ein, dass Benutzer sich anmelden und Selbsthilfeaufgaben ausführen können.

- **1.** Klicken Sie in der Menüleiste auf **Einstellungen > Self-Service**.
- **2.** Klicken Sie auf **Self-Service-Einstellungen**.
- **3.** Vergewissern Sie sich, dass **Benutzern den Zugriff auf die Selbstbedienungskonsole gestatten** aktiviert ist.
- **4.** Legen Sie in Minuten, Stunden oder Tagen fest, wie lange ein Benutzer ein Gerät vor Ablauf des Aktivierungskennworts aktivieren kann.
- **5.** Geben Sie die Mindestanzahl von Zeichen an, die für ein Aktivierungskennwort erforderlich sind.
- **6.** Wählen Sie in der Dropdown-Liste **Mindestkomplexität des Kennworts** die für Aktivierungskennwörter erforderliche Komplexität aus.
- **7.** Um automatisch eine Aktivierungs-E-Mail an Benutzer zu senden, wenn sie ein Aktivierungskennwort in BlackBerry UEM Self-Service erstellen, aktivieren Sie das Kontrollkästchen **Aktivierungs-E-Mail senden**. Sie können die standardmäßige Aktivierungs-E-Mail-Vorlage verwenden oder eine andere Vorlage aus der Dropdown-Liste auswählen.
- **8.** Um dem Benutzer jedes Mal, wenn er sich bei BlackBerry UEM Self-Service anmeldet, eine Anmeldebenachrichtigungs-E-Mail zu senden, aktivieren Sie das Kontrollkästchen **Benachrichtigung für Self-Service-Anmeldung senden**.
- **9.** Klicken Sie auf **Speichern**.

**Wenn Sie fertig sind:** Geben Sie die Webadresse für BlackBerry UEM Self-Service und die Anmeldeinformationen für die Benutzer an.

## <span id="page-52-0"></span>**Rechtliche Hinweise**

©2022 BlackBerry Limited. Sämtliche Marken, einschließlich, aber nicht beschränkt auf BLACKBERRY, BBM, BES, EMBLEM Design, ATHOC, CYLANCE und SECUSMART, sind Marken oder eingetragene Marken von BlackBerry Limited, deren Tochtergesellschaften und/oder angegliederten Unternehmen, die unter Lizenz verwendet werden. Das exklusive Recht an diesen Marken wird ausdrücklich vorbehalten. Alle weiteren Marken sind Eigentum ihrer jeweiligen Inhaber.

Dieses Dokument und alle Dokumente, die per Verweis in dieses Dokument mit einbezogen werden, z. B. alle über die BlackBerry-Webseite erhältlichen Dokumente, werden ohne Mängelgewähr und je nach Verfügbarkeit bereitgestellt. Die entsprechenden Dokumente werden ohne ausdrückliche Billigung, Gewährleistung oder Garantie seitens BlackBerry Limited und seinen angegliederten Unternehmen ("BlackBerry") bereitgestellt. BlackBerry übernimmt keine Verantwortung für eventuelle typografische, technische oder anderweitige Ungenauigkeiten sowie für Fehler und Auslassungen in den genannten Dokumenten. Die BlackBerry-Technologie ist in dieser Dokumentation teilweise in verallgemeinerter Form beschrieben, um das Eigentum und die vertraulichen Informationen und/oder Geschäftsgeheimnisse von BlackBerry zu schützen. BlackBerry behält sich das Recht vor, die in diesem Dokument enthaltenen Informationen von Zeit zu Zeit zu ändern. BlackBerry ist jedoch nicht verpflichtet, die Benutzer über diese Änderungen, Updates, Verbesserungen oder Zusätze rechtzeitig bzw. überhaupt in Kenntnis zu setzen.

Diese Dokumentation enthält möglicherweise Verweise auf Informationsquellen, Hardware oder Software, Produkte oder Dienste, einschließlich Komponenten und Inhalte wie urheberrechtlich geschützte Inhalte und/oder Websites von Drittanbietern (nachfolgend "Drittprodukte und -dienste" genannt). BlackBerry hat keinen Einfluss auf und übernimmt keine Haftung für Drittprodukte und -dienste, dies gilt u. a. für Inhalt, Genauigkeit, Einhaltung der Urheberrechtsgesetze, Kompatibilität, Leistung, Zuverlässigkeit, Rechtmäßigkeit, Angemessenheit, Links oder andere Aspekte der Drittprodukte und -dienste. Der Einschluss eines Verweises auf Drittprodukte und -dienste in dieser Dokumentation impliziert in keiner Weise eine besondere Empfehlung der Drittprodukte und -dienste oder des Drittanbieters durch BlackBerry.

SOFERN ES NICHT DURCH DAS IN IHREM RECHTSGEBIET GELTENDE RECHT AUSDRÜCKLICH UNTERSAGT IST, WERDEN HIERMIT SÄMTLICHE AUSDRÜCKLICHEN ODER KONKLUDENTEN BEDINGUNGEN, BILLIGUNGEN, GARANTIEN, ZUSICHERUNGEN ODER GEWÄHRLEISTUNGEN JEDER ART, EINSCHLIESSLICH, ABER NICHT BESCHRÄNKT AUF BEDINGUNGEN, BILLIGUNGEN, GARANTIEN, ZUSICHERUNGEN ODER GEWÄHRLEISTUNGEN HINSICHTLICH DER HALTBARKEIT, EIGNUNG FÜR EINEN BESTIMMTEN ZWECK ODER VERWENDUNGSZWECK, MARKTGÄNGIGKEIT, MARKTGÄNGIGEN QUALITÄT, NICHTVERLETZUNG VON RECHTEN DRITTER, ZUFRIEDENSTELLENDEN QUALITÄT ODER DES EIGENTUMSRECHTS ABGELEHNT. DIES GILT AUCH FÜR ZUSICHERUNGEN ODER GEWÄHRLEISTUNGEN, DIE SICH AUS EINEM GESETZ, EINER GEPFLOGENHEIT, CHANCEN BZW. HANDELSGEPFLOGENHEITEN ERGEBEN ODER IM ZUSAMMENHANG MIT DER DOKUMENTATION ODER IHRER VERWENDUNG, DER LEISTUNG ODER MANGELNDEN LEISTUNG VON SOFTWARE, HARDWARE, DIENSTEN ODER DRITTPRODUKTEN UND -DIENSTEN STEHEN, AUF DIE HIER VERWIESEN WIRD. MÖGLICHERWEISE GELTEN FÜR SIE ZUDEM ANDERE LANDESSPEZIFISCHE RECHTE. IN MANCHEN RECHTSGEBIETEN IST DER AUSSCHLUSS ODER DIE EINSCHRÄNKUNG KONKLUDENTER GEWÄHRLEISTUNGEN UND BEDINGUNGEN NICHT ZULÄSSIG. IN DEM GESETZLICH ZULÄSSIGEN UMFANG WERDEN SÄMTLICHE KONKLUDENTEN GEWÄHRLEISTUNGEN ODER BEDINGUNGEN IM ZUSAMMENHANG MIT DER DOKUMENTATION, DIE EINGESCHRÄNKT WERDEN KÖNNEN, SOFERN SIE NICHT WIE OBEN DARGELEGT AUSGESCHLOSSEN WERDEN KÖNNEN, HIERMIT AUF 90 TAGE AB DATUM DES ERWERBS DER DOKUMENTATION ODER DES ARTIKELS, AUF DEN SICH DIE FORDERUNG BEZIEHT, BESCHRÄNKT.

IN DEM DURCH DAS IN IHREM RECHTSGEBIET ANWENDBARE GESETZ MAXIMAL ZULÄSSIGEN AUSMASS HAFTET BLACKBERRY UNTER KEINEN UMSTÄNDEN FÜR SCHÄDEN JEGLICHER ART, DIE IM ZUSAMMENHANG MIT DIESER DOKUMENTATION ODER IHRER VERWENDUNG, DER LEISTUNG ODER NICHTLEISTUNG JEGLICHER SOFTWARE, HARDWARE, DIENSTE ODER DRITTPRODUKTE UND -DIENSTE, AUF DIE HIER BEZUG GENOMMEN WIRD, STEHEN, EINSCHLIESSLICH, ABER NICHT BESCHRÄNKT AUF DIE FOLGENDEN SCHÄDEN: DIREKTE, VERSCHÄRFTEN SCHADENERSATZ NACH SICH ZIEHENDE, BEILÄUFIG ENTSTANDENE, INDIREKTE, KONKRETE,

STRAFE EINSCHLIESSENDE SCHÄDEN, FOLGESCHÄDEN ODER SCHÄDEN, FÜR DIE ANSPRUCH AUF KOMPENSATORISCHEN SCHADENERSATZ BESTEHT, SCHÄDEN WEGEN ENTGANGENEN GEWINNEN ODER EINKOMMEN, NICHTREALISIERUNG ERWARTETER EINSPARUNGEN, BETRIEBSUNTERBRECHUNGEN, VERLUST GESCHÄFTLICHER DATEN, ENTGANGENE GESCHÄFTSCHANCEN ODER BESCHÄDIGUNG BZW. VERLUST VON DATEN, DAS UNVERMÖGEN, DATEN ZU ÜBERTRAGEN ODER ZU EMPFANGEN, PROBLEME IM ZUSAMMENHANG MIT ANWENDUNGEN, DIE IN VERBINDUNG MIT BLACKBERRY-PRODUKTEN UND -DIENSTEN VERWENDET WERDEN, KOSTEN VON AUSFALLZEITEN, NICHTVERWENDBARKEIT VON BLACKBERRY-PRODUKTEN UND - DIENSTEN ODER TEILEN DAVON BZW. VON MOBILFUNKDIENSTEN, KOSTEN VON ERSATZGÜTERN, DECKUNG, EINRICHTUNGEN ODER DIENSTEN, KAPITAL- ODER ANDERE VERMÖGENSSCHÄDEN, UNABHÄNGIG DAVON, OB SCHÄDEN DIESER ART ABZUSEHEN ODER NICHT ABZUSEHEN WAREN, UND AUCH DANN, WENN BLACKBERRY AUF DIE MÖGLICHKEIT SOLCHER SCHÄDEN HINGEWIESEN WURDE.

IN DEM DURCH DAS IN IHREM RECHTSGEBIET ANWENDBARE GESETZ MAXIMAL ZULÄSSIGEN AUSMASS ÜBERNIMMT BLACKBERRY KEINERLEI VERANTWORTUNG, VERPFLICHTUNG ODER HAFTUNG, SEI SIE VERTRAGLICHER, DELIKTRECHTLICHER ODER ANDERWEITIGER NATUR, EINSCHLIESSLICH DER HAFTUNG FÜR FAHRLÄSSIGKEIT UND DER DELIKTSHAFTUNG.

DIE IN DIESEM DOKUMENT GENANNTEN EINSCHRÄNKUNGEN, AUSSCHLÜSSE UND HAFTUNGSAUSSCHLÜSSE GELTEN (A) UNGEACHTET DER VON IHNEN ANGEFÜHRTEN KLAGEGRÜNDE, FORDERUNGEN ODER KLAGEN, EINSCHLIESSLICH, ABER NICHT BESCHRÄNKT AUF VERTRAGSBRUCH, FAHRLÄSSIGKEIT, ZIVILRECHTLICHER DELIKTE, DELIKTSHAFTUNG ODER SONSTIGE RECHTSTHEORIE UND SIND AUCH NACH EINEM WESENTLICHEN VERSTOSS BZW. EINEM FEHLENDEN GRUNDLEGENDEN ZWECK DIESER VEREINBARUNG ODER EINES DARIN ENTHALTENEN RECHTSBEHELFS WIRKSAM; UND GELTEN (B) FÜR BLACKBERRY UND DIE ZUGEHÖRIGEN UNTERNEHMEN, RECHTSNACHFOLGER, BEVOLLMÄCHTIGTEN, VERTRETER, LIEFERANTEN (EINSCHLIESSLICH MOBILFUNKANBIETERN), AUTORISIERTE BLACKBERRY-DISTRIBUTOREN (EBENFALLS EINSCHLIESSLICH MOBILFUNKANBIETERN) UND DIE JEWEILIGEN FÜHRUNGSKRÄFTE, ANGESTELLTEN UND UNABHÄNGIGEN AUFTRAGNEHMER.

ZUSÄTZLICH ZU DEN OBEN GENANNTEN EINSCHRÄNKUNGEN UND AUSSCHLÜSSEN HAFTEN DIE FÜHRUNGSKRÄFTE, ANGESTELLTEN, VERTRETER, DISTRIBUTOREN, LIEFERANTEN, UNABHÄNGIGEN AUFTRAGNEHMER VON BLACKBERRY ODER BLACKBERRY ANGEHÖRENDEN UNTERNEHMEN IN KEINER WEISE IM ZUSAMMENHANG MIT DER DOKUMENTATION.

Bevor Sie Drittprodukte bzw. -dienste abonnieren, installieren oder verwenden, müssen Sie sicherstellen, dass Ihr Mobilfunkanbieter sich mit der Unterstützung aller zugehörigen Funktionen einverstanden erklärt hat. Einige Mobilfunkanbieter bieten möglicherweise keine Internet-Browsing-Funktion in Zusammenhang mit einem Abonnement für den BlackBerry® Internet Service an. Erkundigen Sie sich bei Ihrem Dienstanbieter bezüglich Verfügbarkeit, Roaming-Vereinbarungen, Mobilfunktarifen und Funktionen. Für die Installation oder Verwendung von Drittprodukten und -diensten mit den Produkten und Diensten von BlackBerry sind u. U. Patent-, Marken-, Urheberrechts- oder sonstige Lizenzen erforderlich, damit die Rechte Dritter nicht verletzt werden. Es liegt in Ihrer Verantwortung, zu entscheiden, ob Sie Drittprodukte und -dienste verwenden möchten, und festzustellen, ob hierfür Lizenzen erforderlich sind. Für den Erwerb etwaiger Lizenzen sind Sie verantwortlich. Installieren oder verwenden Sie Drittprodukte und -dienste erst nach dem Erwerb aller erforderlichen Lizenzen. Alle Drittprodukte und -dienste, die Sie mit Produkten und Diensten von BlackBerry erhalten, werden lediglich zu Ihrem Vorteil, OHNE MÄNGELGEWÄHR und ohne ausdrückliche oder stillschweigende Bedingung, Billigung, Garantie, Zusicherung oder Gewährleistung jedweder Art von BlackBerry bereitgestellt. BlackBerry übernimmt in diesem Zusammenhang keinerlei Haftung. Die Verwendung von Drittprodukten und -diensten unterliegt Ihrer Zustimmung zu den Bedingungen separater Lizenzen und anderer geltender Vereinbarungen mit Dritten, sofern sie nicht ausdrücklich von einer Lizenz oder anderen Vereinbarung mit BlackBerry abgedeckt wird.

Die Nutzungsbedingungen für BlackBerry-Produkte und -Dienste werden in einer entsprechenden separaten Lizenz oder anderen Vereinbarung mit BlackBerry dargelegt. KEINE PASSAGE IN DIESEM DOKUMENT IST DAZU VORGESEHEN, BELIEBIGE SCHRIFTLICHE VEREINBARUNGEN ODER GARANTIEN, DIE VON BLACKBERRY FÜR TEILE VON BELIEBIGEN BLACKBERRY-PRODUKTEN ODER -DIENSTLEISTUNGEN AN ANDERER STELLE ALS IN DIESER DOKUMENTATION ANGEGEBEN WURDEN, ZU ERSETZEN.

BlackBerry Enterprise Software enthält bestimmte Softwarekomponenten von Drittanbietern. Die mit der Software verbundenen Lizenz- und Copyright-Informationen finden Sie unter: [http://worldwide.blackberry.com/legal/](https://www.blackberry.com/us/en/legal/third-party-software) [thirdpartysoftware.jsp.](https://www.blackberry.com/us/en/legal/third-party-software)

BlackBerry Limited 2200 University Avenue East Waterloo, Ontario Kanada N2K 0A7

BlackBerry UK Limited Ground Floor, The Pearce Building, West Street, Maidenhead, Berkshire SL6 1RL Großbritannien

Veröffentlicht in Kanada